**INSTALLATION GUIDE**

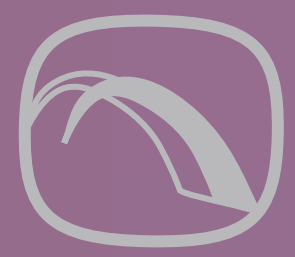

# **Ø DATABridge™**

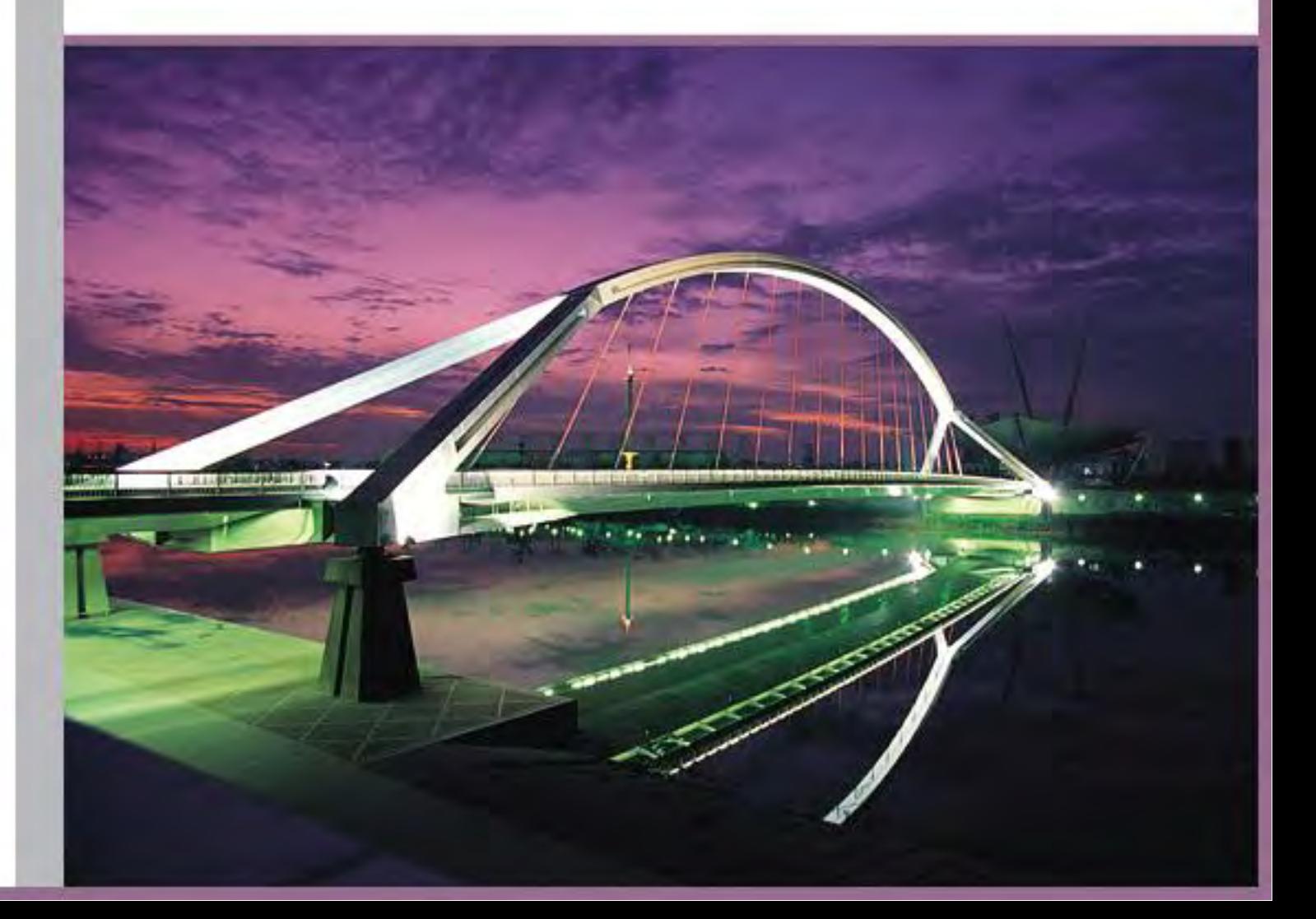

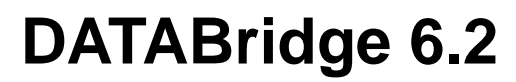

**Host, Enterprise Server, and Client**

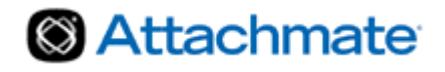

© 2013 Attachmate Corporation. All rights reserved.

No part of the documentation materials accompanying this Attachmate software product may be reproduced, transmitted, transcribed, or translated into any language, in any form by any means, without the written permission of Attachmate Corporation. The content of this document is protected under copyright law even if it is not distributed with software that includes an end user license agreement. The content of this document is furnished for informational use only, is subject to change without notice, and should not be construed as a commitment by Attachmate Corporation. Attachmate Corporation assumes no responsibility or liability for any errors or inaccuracies that may appear in the informational content contained in this document.

Attachmate and the Attachmate logo are registered trademarks and DATABridge is a trademark of Attachmate Corporation in the USA.

All other trademarks, trade names, or company names referenced herein are used for identification only and are the property of their respective owners.

A copy of the Attachmate software license agreement governing this product can be found in a 'license' file in the root directory of the software distribution.

Third party notices (if any) can be found in a 'thirdpartynotices' file in the root directory of the software distribution.

Attachmate Corporation 1500 Dexter Avenue North Seattle, WA 98109 USA +1.206.217.7100 http://www.attachmate.com

# **Contents**

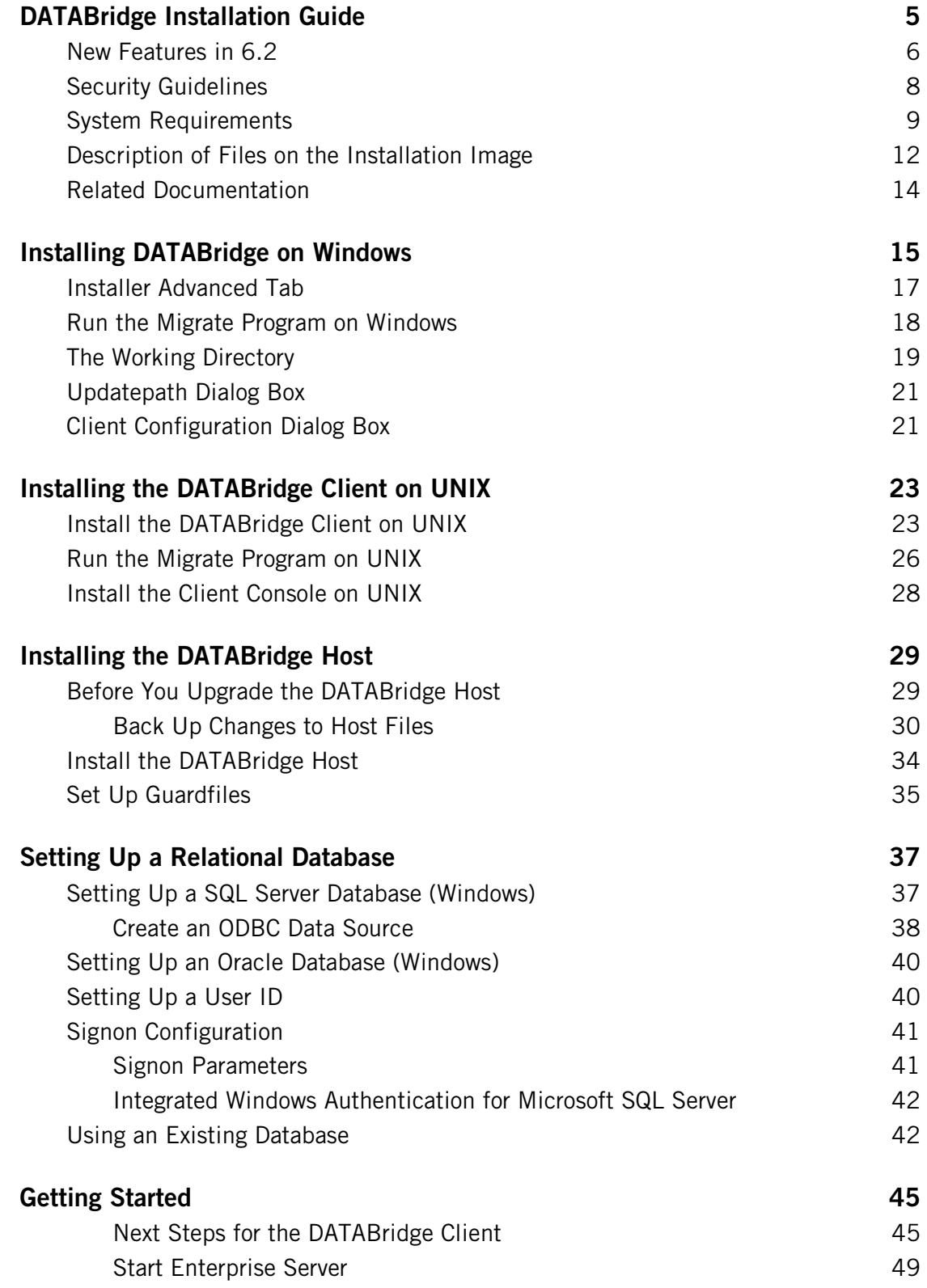

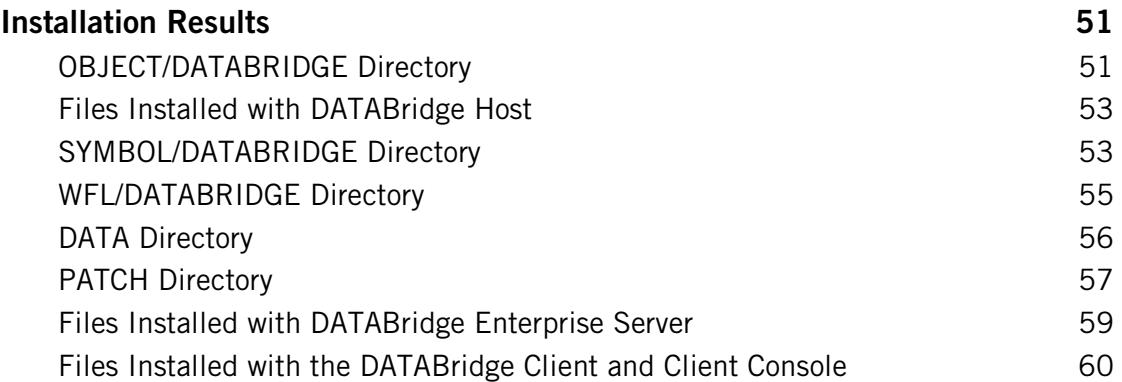

# **C HAPTER 1**

# <span id="page-5-0"></span>**DATABridge Installation Guide**

## **In this Chapter**

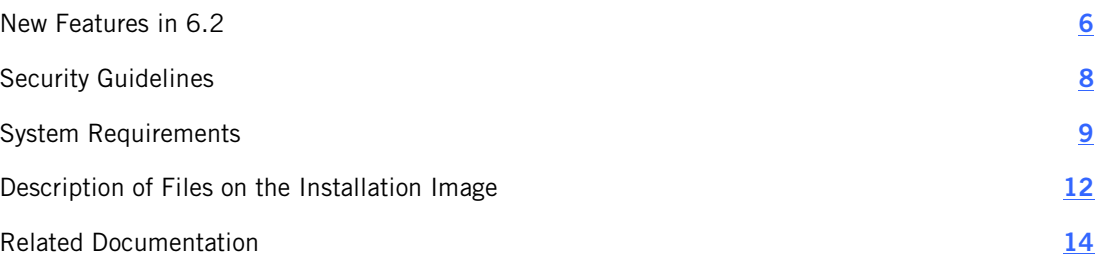

This guide is useful for system administrators who are tasked with installing, configuring, and running DATABridge. It contains instructions for installing and upgrading the Attachmate DATABridge Host, Enterprise Server, and Client products. Also included are a list of new features, system requirements, and installation results for these products.

To install DATABridge FileXtract, Plus, Twin, or DMSII Client, see the documentation for that product, located in the Docs folder on the installation image. These documents are in PDF format and require Adobe Reader to view them.

To install, configure, and run this program, you should be a system administrator familiar with the following:

- Standard Unisys® operations for MCP-hosted mainframes such as the CS7xxx series, Libra series, ClearPath® NX/LX or ASeries
- **DMSII databases and Data And Structure Definition Language (DASDL)**

# <span id="page-6-0"></span>**New Features in 6.2**

DATABridge 6.2 contains the following features and enhancements.

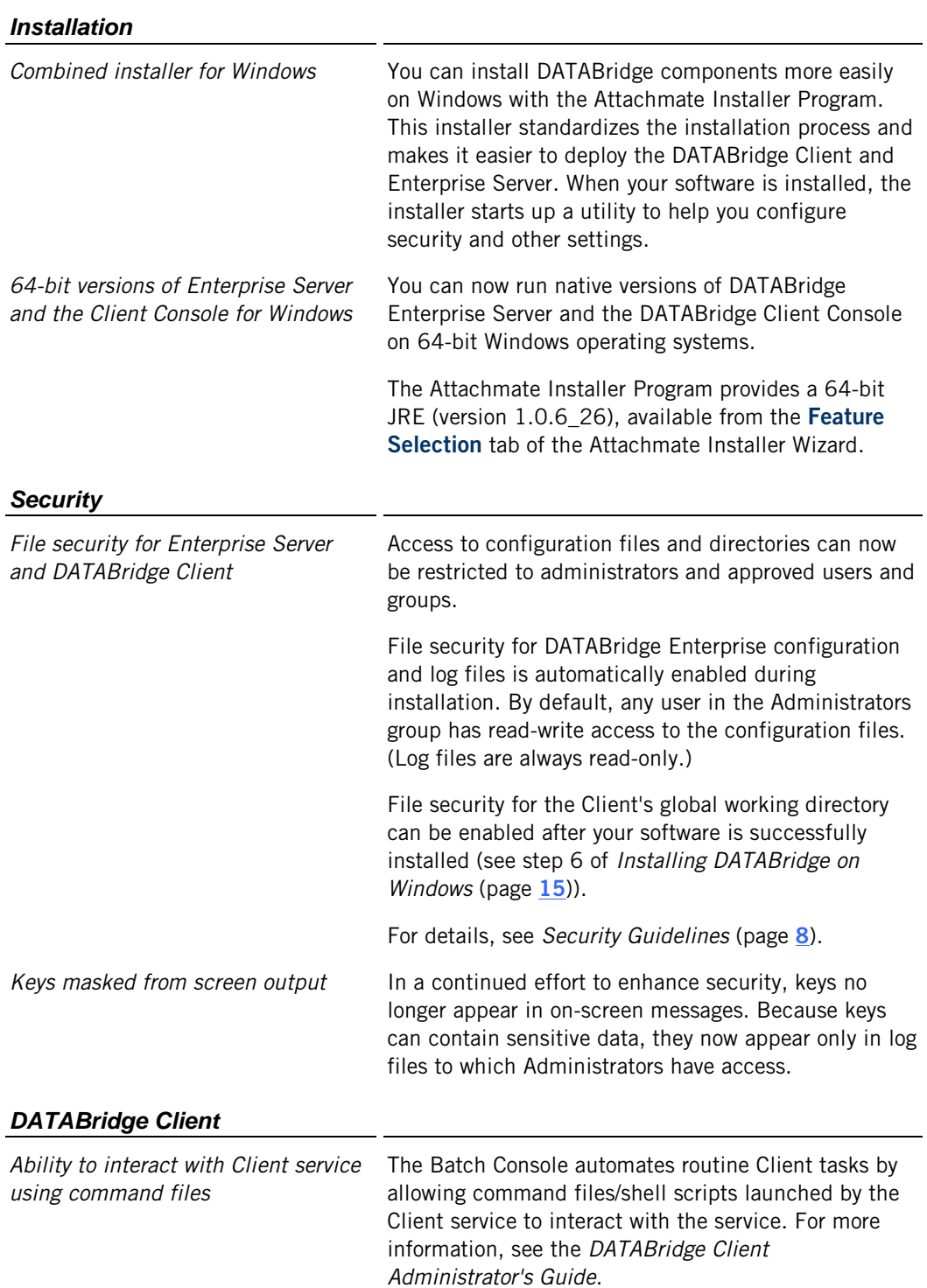

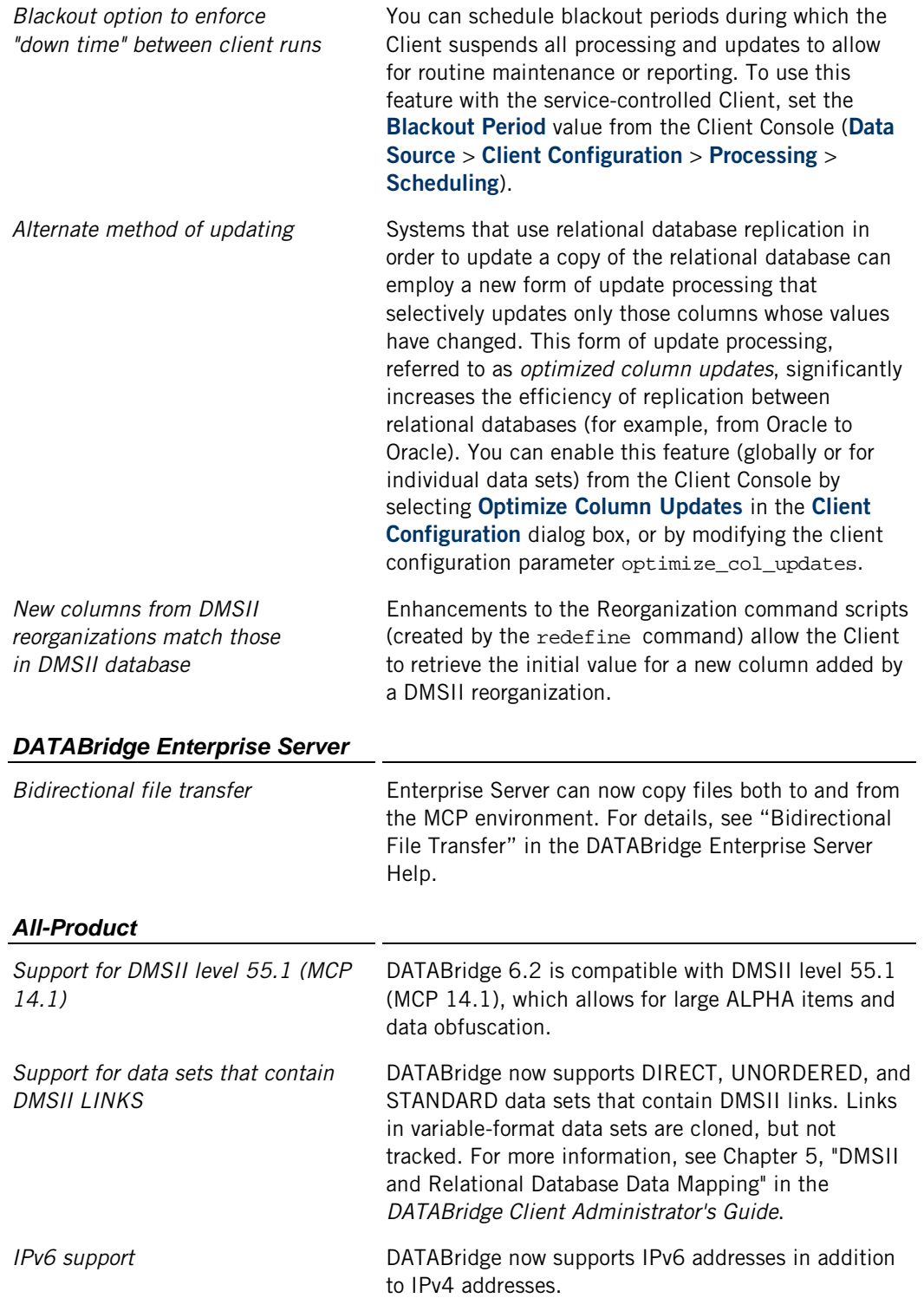

# <span id="page-8-0"></span>**Security Guidelines**

To protect your data, make sure that you implement the security guidelines recommended by Unisys and the manufacturer for your relational database.

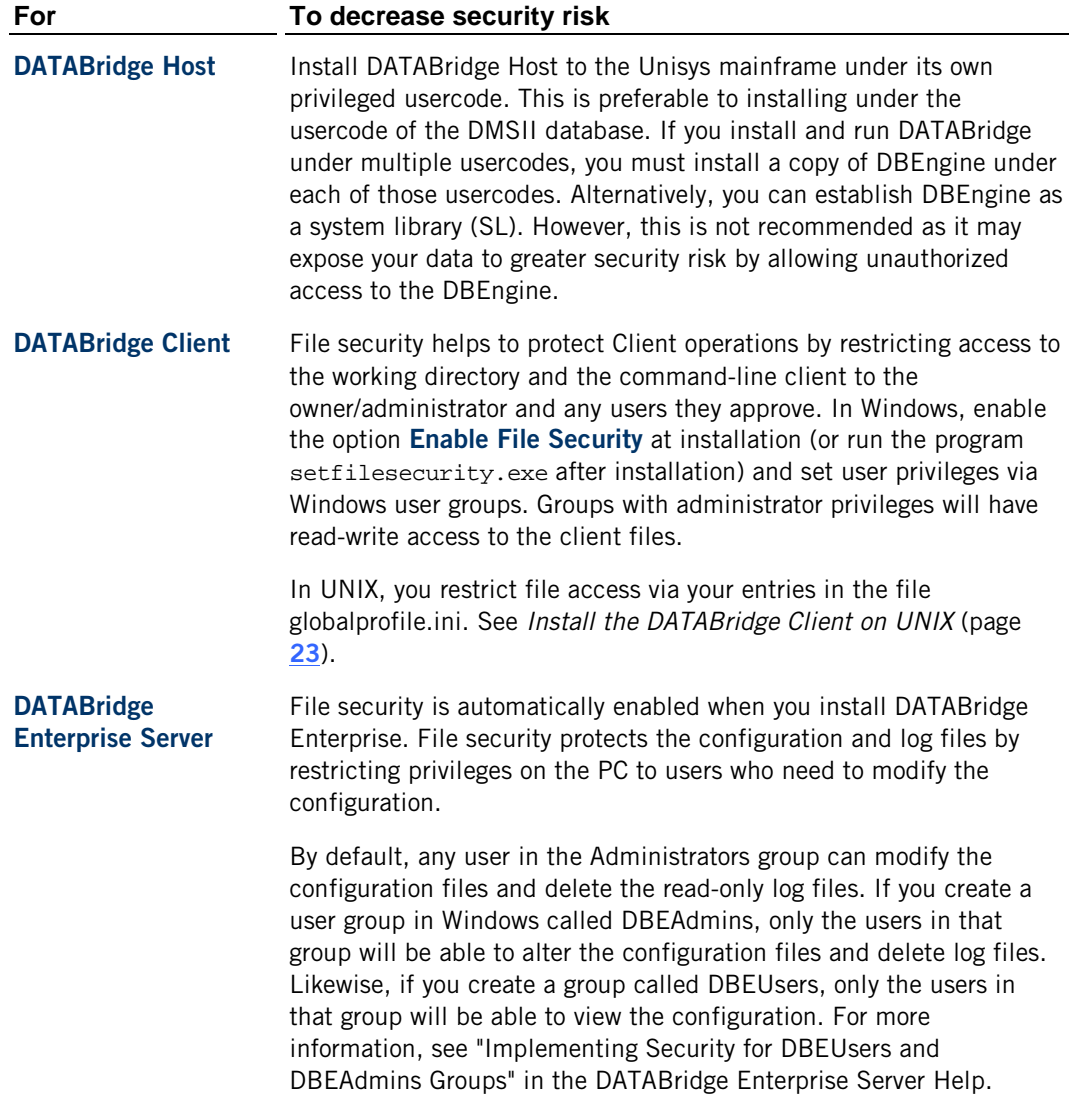

# <span id="page-9-0"></span>**System Requirements**

To install and run DATABridge 6.2, your system must meet the following hardware and software requirements. Specific requirements vary based on your hardware and other software components present.

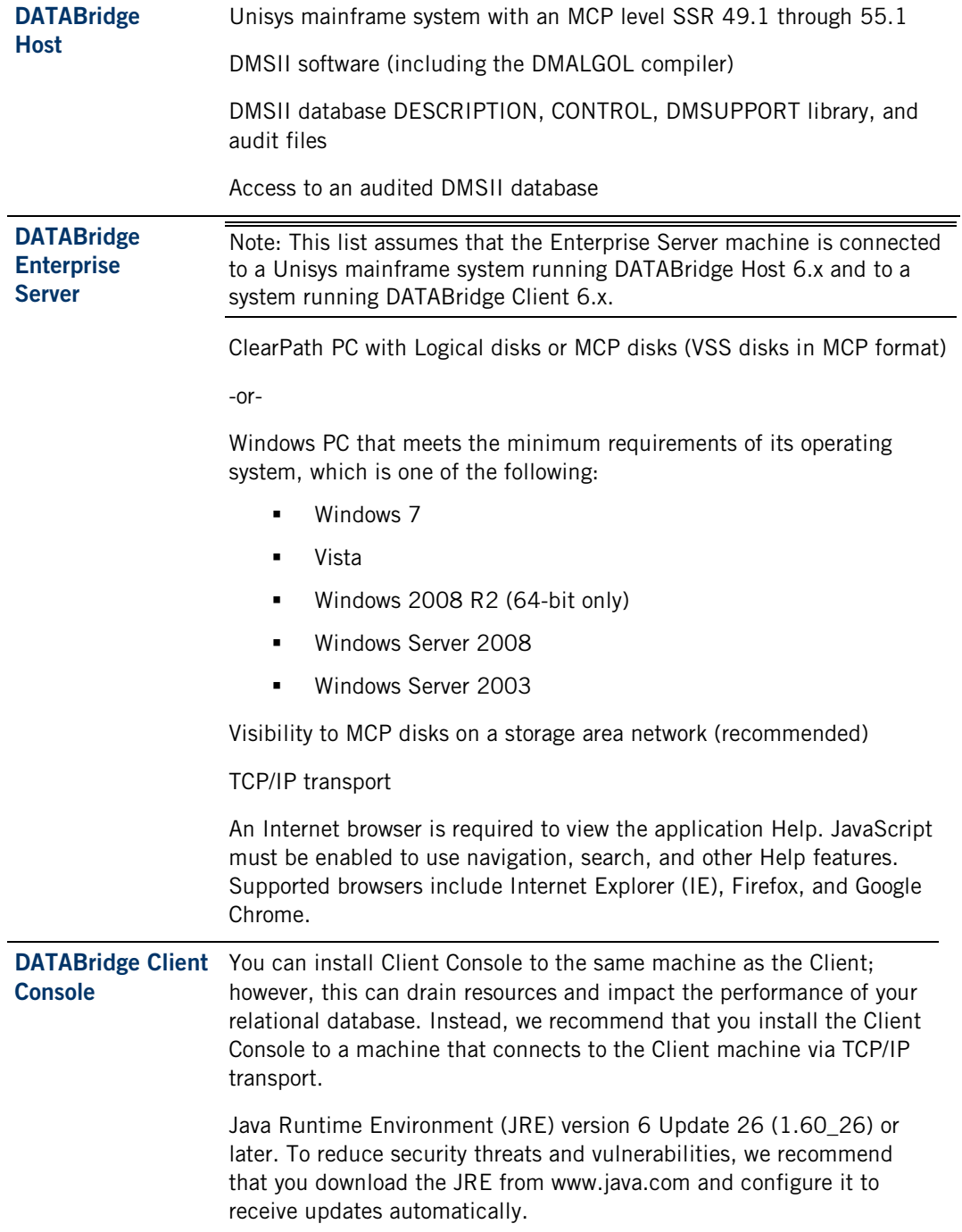

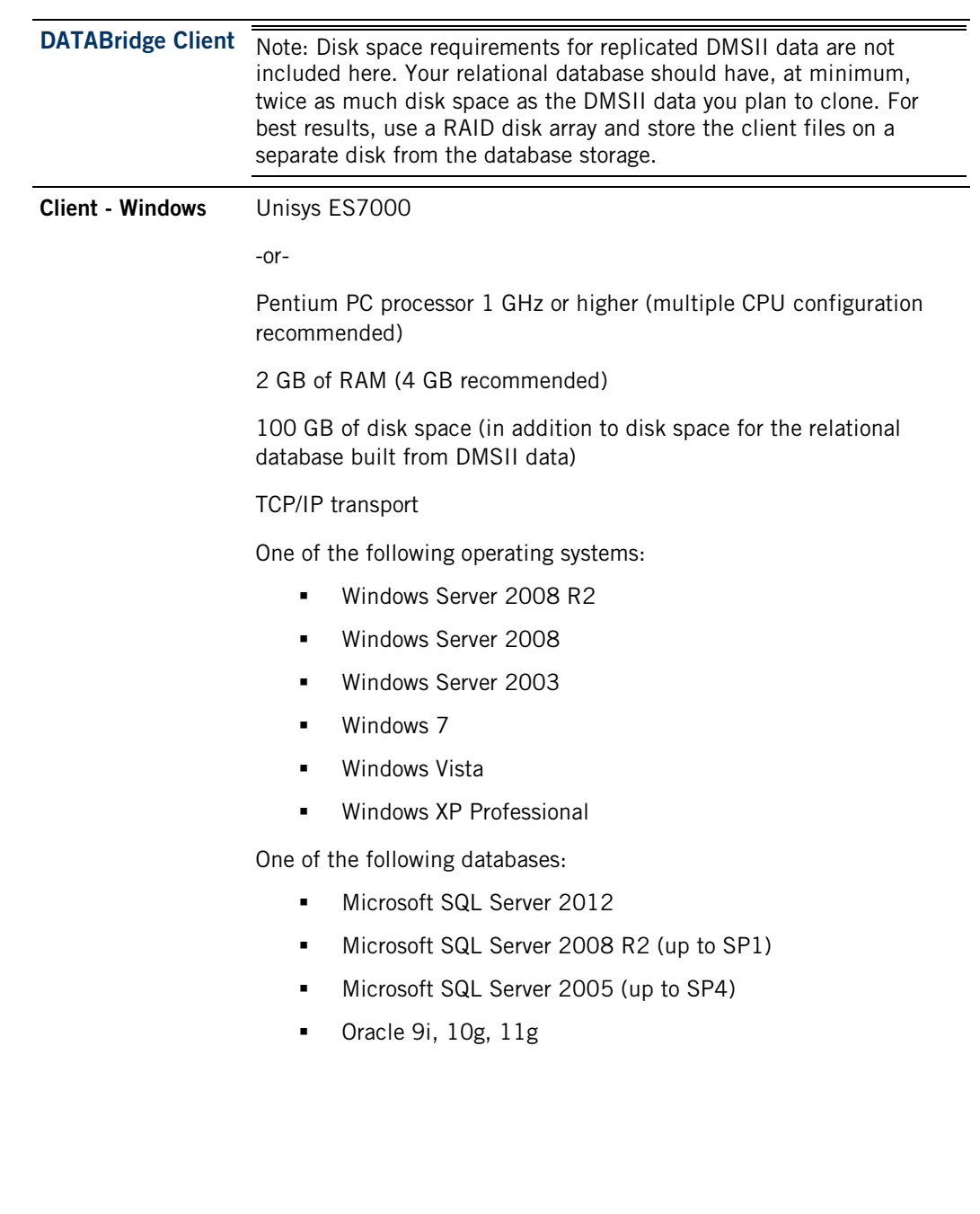

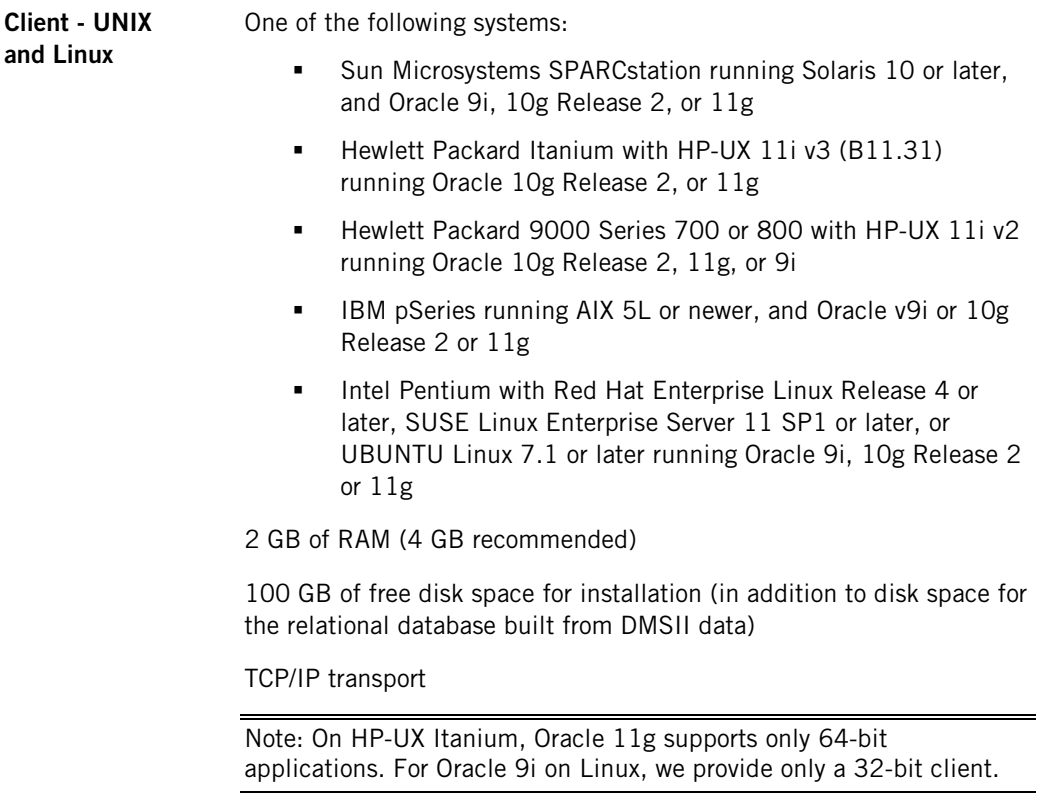

# <span id="page-12-0"></span>**Description of Files on the Installation Image**

This topic lists the directories and files on the installation image, in alphabetical order. DATABridge Host installation files (CDINSTALL, DISKINSTALL, IMAGE, and INSTALL) are located on the root. Both 32-bit and 64-bit versions are provided for all DATABridge Clients, except DB2 (32-bit only).

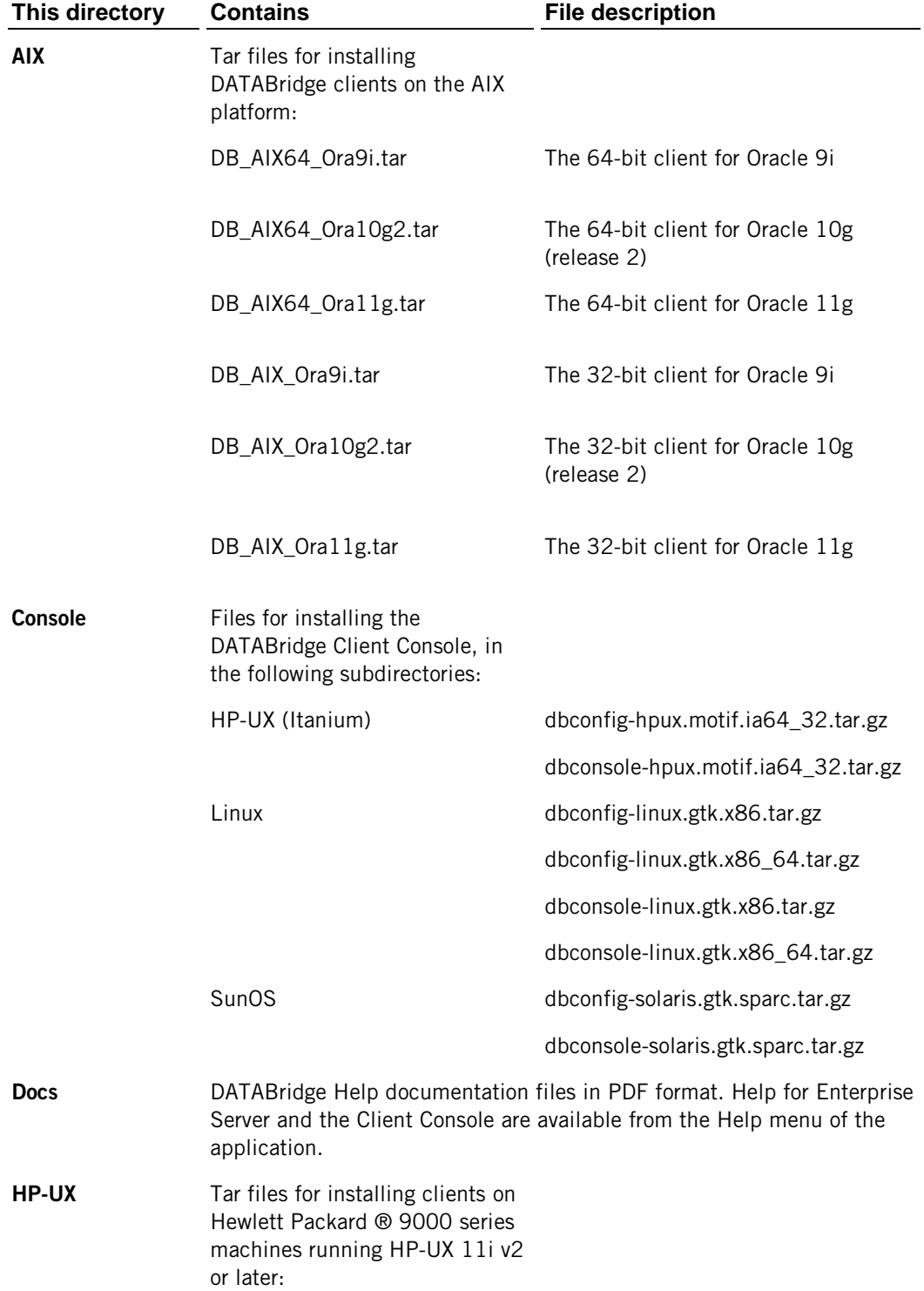

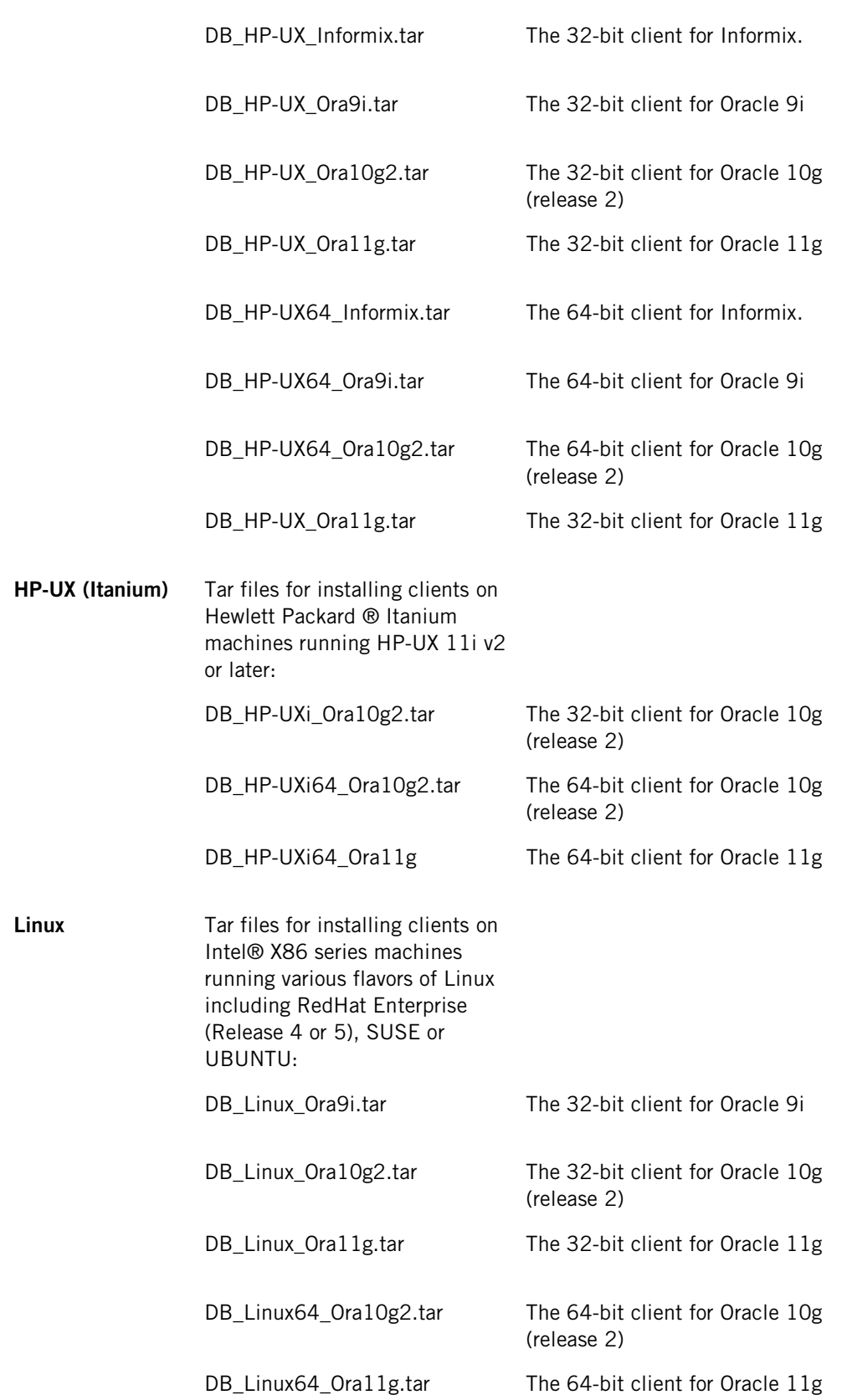

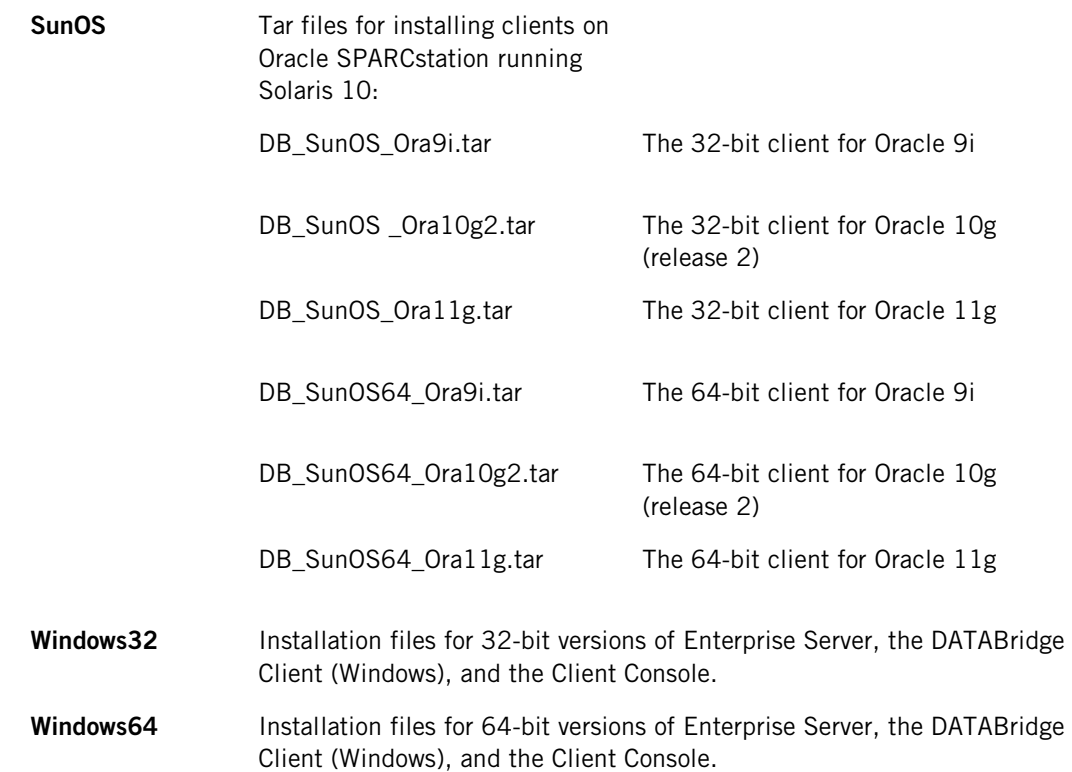

# <span id="page-14-0"></span>**Related Documentation**

When using DATABridge, you may need to consult the following resources.

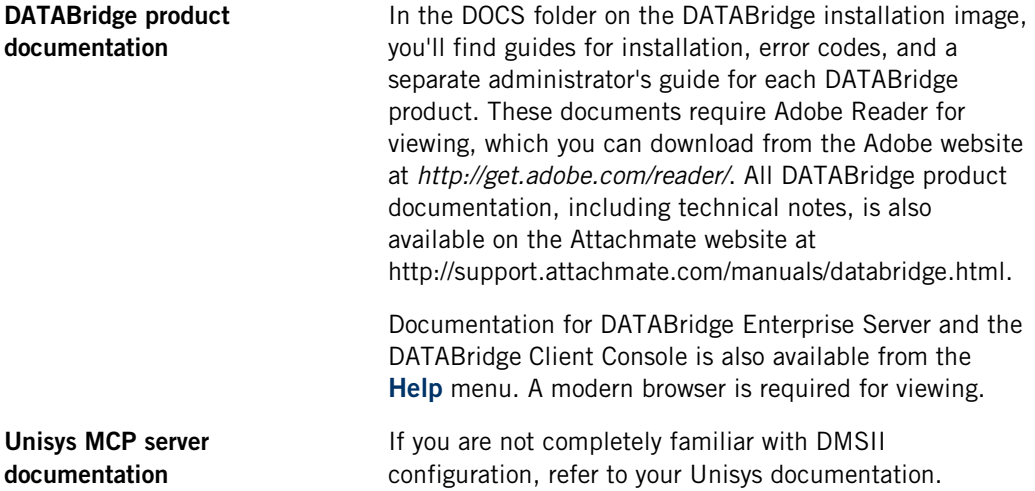

# **C HAPTER 2**

# <span id="page-15-0"></span>**Installing DATABridge on Windows**

Use this procedure to install or upgrade the following DATABridge products:

- **DATABridge Client**
- **DATABridge Client Console**
- DATABridge Enterprise Server

#### **Before you install**

The installer gives you the option to secure the DATABridge Client working directory. The **Enable File Security** option appears after the DATABridge Client is successfully installed (step 5 of this procedure). When this option is selected, you can assign access rights to user IDs and groups. File security for DATABridge Enterprise Server is automatically enabled during installation. For more information, see *Security Guidelines* (page **[8](#page-8-0)**).

Important: The working directory location has changed in this release for both the DATABridge Client and DATABridge Enterprise Server. If you're upgrading, browse to your current working directory to ensure that your data sources are upgraded.

#### **To install DATABridge**

- 1 Log on using a Windows account with administrator privileges.
- 2 To start the installer, do one of the following:
	- From the Windows64 or Windows32 folder, double-click Setup.exe.
	- From the download site, click the Windows download link, select a location for the installer files, and then click **Next**.
- 3 In the Installer wizard, accept the license agreement and click **Continue**.
- 4 In the tabbed window, make your selections and then click **Install Now**:

**File Location**  Specify a location for the DATABridge program files (or accept the default). tab This path is saved as the INSTALLDIR string value for the Windows registry key.

**Feature Selection**  tab Click the DATABridge component you want to install and choose **Feature will be installed on local hard drive**. (Items with a red "x" won't be installed.) Follow the same procedure to optionally install Japanese Support and Localization.

**Options** tab Configure settings for DATABridge components that are selected on the **Features Selection** tab.

> For the Client, specify the working directory location and the TCP/IP port on which the service listens for connection requests. If you're upgrading, click **Browse** and select the existing working directory.

> Important: Do not specify the Program Files directory as the Client working directory.

For Enterprise Server, specify a path for the configuration files and a TCP/IP port value in the range of 1024 - 65535. If you're upgrading, click **Browse**  and select the existing working directory. Use the default port numbers unless they're already in use by another program.

**Advanced**  tab Specify the type of installation you want and your log file options.

- 5 (Client Installation) To restrict read/write access to program files and directories, in the **Client Configuration** (page **[21](#page-21-1)**) dialog box, select **Enable File Security** and then enter the user ID and groups that will have access to Client files and directories. You can also enable Client File Security after installation by running setfilesecurity.exe.
- 6 (Client Installation) If you plan to run the client from the command line, specify whether to add the client directory to the user path (recommended) or the system path. For a description of these options, see **Updatepath** *dialog box* (page **[21](#page-21-0)**).
- 7 If you're upgrading, *run the Migrate program* (page **[18](#page-18-0)**) to complete the installation.

After installation is complete, see the Getting Started section of this guide.

## **Related Topics**

[Installer Advanced Tab](#page-17-0) **[17](#page-17-0)**

# <span id="page-17-0"></span>**Installer Advanced Tab**

- 1 Run the Attachmate Setup wizard (setup.exe).
- 2 Click the **Advanced** tab.

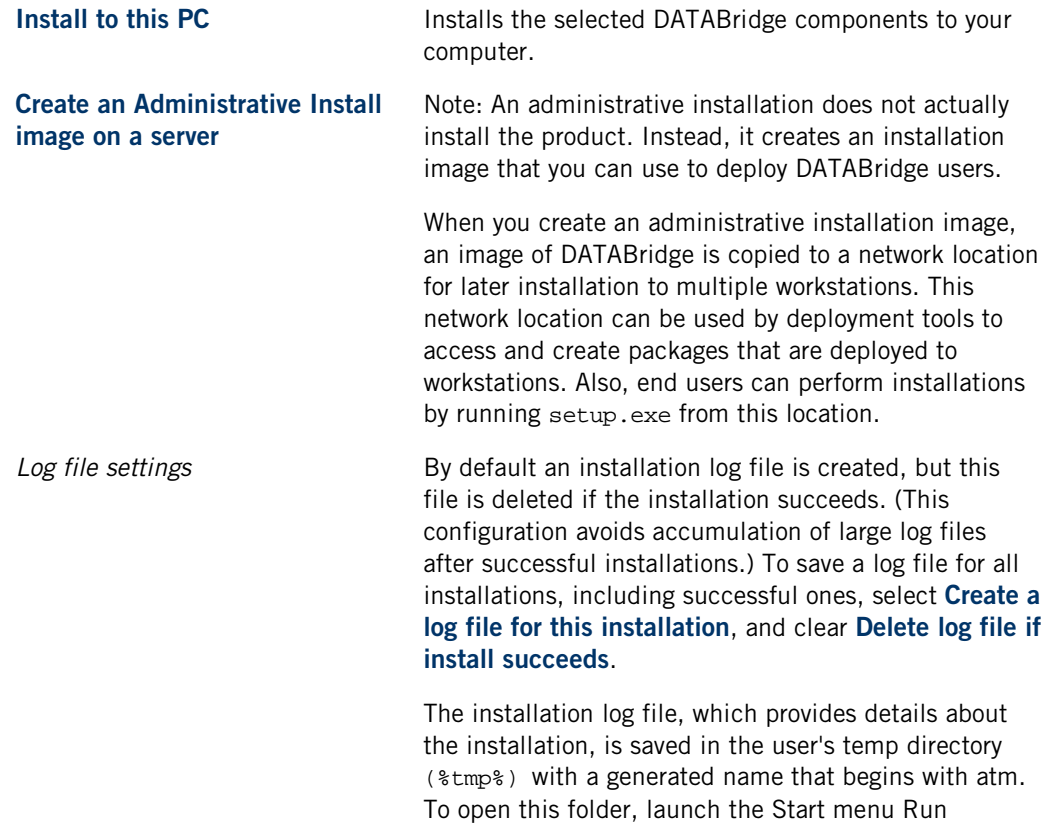

command and enter %tmp%.

# <span id="page-18-0"></span>**Run the Migrate Program on Windows**

Use this procedure to upgrade Client files from 6.1 and earlier, after installing DATABridge Client 6.2. To install the Client, see *Installing DATABridge on Windows* (page **[15](#page-15-0)**).

#### **To run the Migrate program**

- 1 If you are upgrading from the DBLIB SQL Server client, make sure that you have an ODBC data source in the Windows Control Panel. Make sure to create a SYSTEM (not a USER) data source name.
- 2 Open a command prompt and type migrate. (If you didn't add the DATABridge program directory to the system PATH during installation, type the full filename, including path, for migrate and enclose it in quotation marks.

The Migrate program creates a new global working directory for the Client and then a new working directory for each migrated data source. After updating the configuration file parameters and creating the service configuration file, the Migrate program moves user scripts and configuration files from the previous version to these directories. If you selected **Enable File Security** during installation, the DATABridge Client's global working directory and all files and folders will be re-created and secured.

- 3 Respond to the prompts:
	- If you answer "yes" and provide the working directory, the Migrate program will find your data sources and migrate them. Skip the remaining steps.
	- If you answer "no" or do not provide the path to the working directory. Complete the remaining steps.
- 4 Enter the name of each data source and its working directory, using the path with drive letter or a directory and name relative to the current directory.
- 5 Repeat step 4 for each data source. When you're done, enter an empty line (that is, <CR>).

The Migrate program creates a working directory for each data source. The existing configuration file is used to create a new binary configuration file in the config subdirectory. Deprecated parameters are removed or replaced by the equivalent parameters. User scripts are moved to the scripts subdirectory. The Migrate program then starts the dbfixup program, which upgrades the client control tables and populates the dbscripts directory for each data source.

If the read\_null\_records parameter is set to True, the Migrate program copies the Null Record files for the data sources to the config subdirectories. A new Client service configuration file is created (dbcontrol.cfg), which includes updated data sources and any existing scheduling parameters. The Migrate program runs a dbutility generate command for each data sources to populate the dbscripts directories.

Note: If you need to re-run the Migrate program for any reason, first delete the global working directory created by the Migrate program.

# <span id="page-19-0"></span>**The Working Directory**

The DATABridge Client's global working directory (also referred to as the *service's working directory*) is required for the Client to run. The *working directory* is different from the *install directory*, where the installer copies all of its files.

- On UNIX, you must create a new working directory each time you install or upgrade the software.
- On Windows, the working directory is created for you in the location you specify in the Installer wizard. If you're upgrading or if you enabled file security, a new working directory is created. This path is saved as the INSTALLDIR string value in the Windows registry key.

## **Contents of the Client Working Directory**

The working directory contains four subdirectories: config, locks, logs, and scripts.

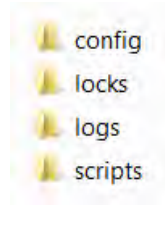

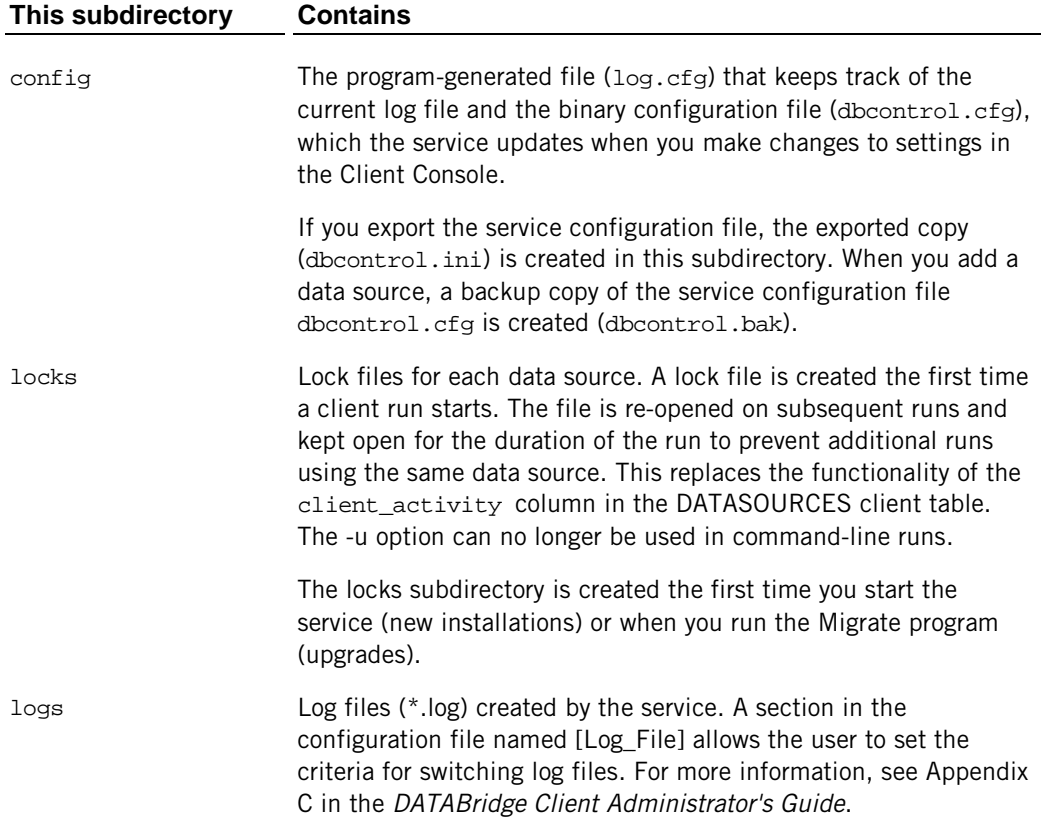

scripts **Command files that are launched by the service when a client run** terminates with a non-zero exit status.

## **Each Data Source Has a Working Directory**

Each data source requires its own separate working directory within the Client working directory. This directory is created automatically when you add a new data source in the Client Console or when you upgrade existing data sources using the Migrate program. If you use the command-line client (dbutility), you must create directories for your data sources. When dbutility executes a configure or a define command, it creates the subdirectories (if they don't exist) and a binary configuration file (dbridge.cfg) in the config subdirectory.

The data source working directory contains the following subdirectories:

#### **This subdirectory Contains**

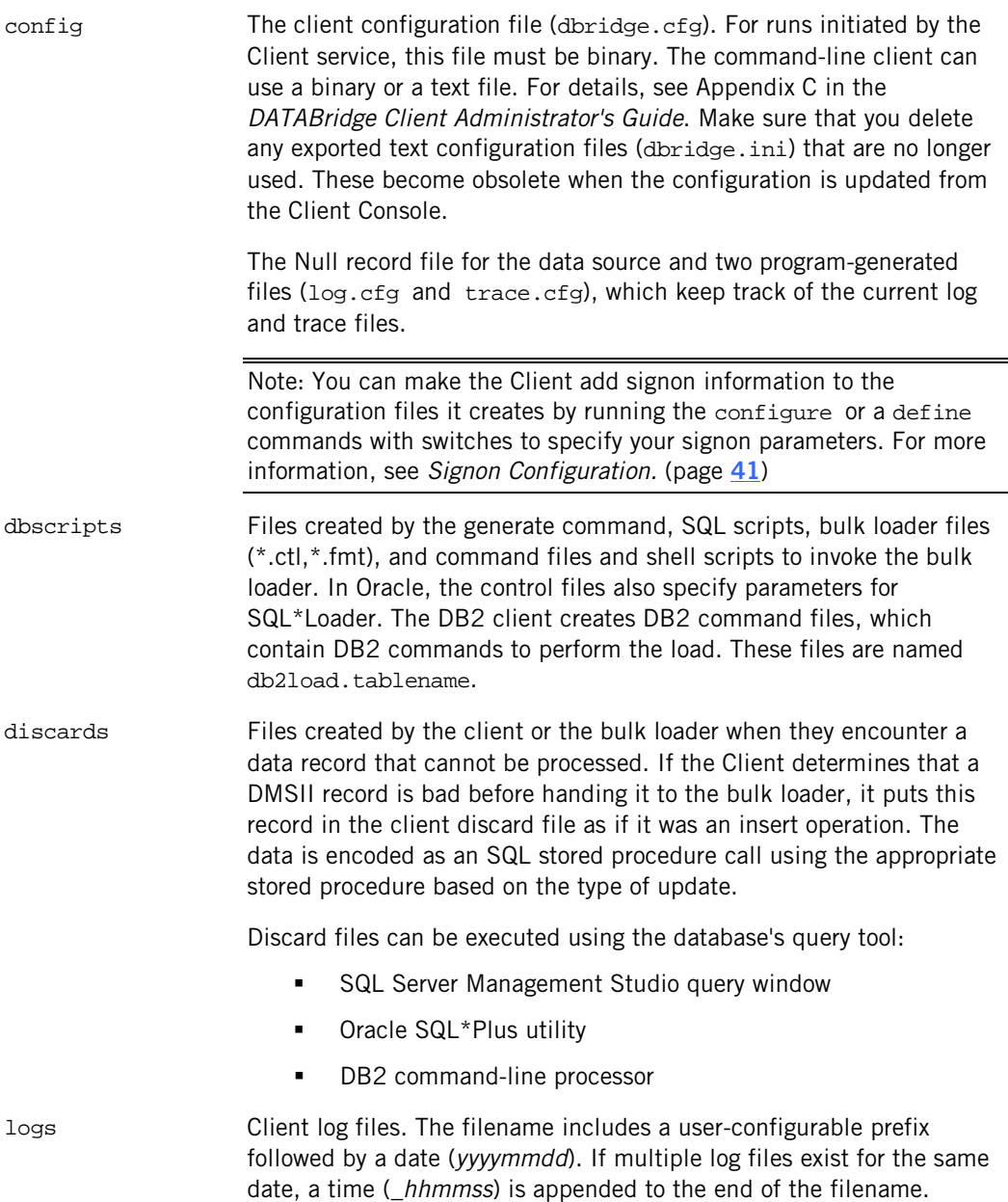

scripts User script files.

The data source working directory also contains temporary files. Many of these files aren't removed by the Client and should be deleted periodically. You can safely delete them any time the Client is not running (except during the interval between a redefine command and a reorg command). Temporary files include: trace files; bcp log files; an unload file; scripts that are executed by the redefine command; and temporary files used by the Windows client during data extraction.

# <span id="page-21-0"></span>**Updatepath Dialog Box**

Getting there

- 1 Run the Attachmate Setup wizard (setup.exe).
- 2 On the **Feature Selection** tab, select the DATABridge Client, and click **Install Now**.
- 3 After you make selections in the **Client Configuration Options** dialog box, the **Updatepath**  dialog box opens.

If you run the Client from a command line, use the **Updatepath** dialog box to include the Client directory in the system path. The **Updatepath** dialog box won't appear when reinstalling or repairing the installation.

<span id="page-21-1"></span>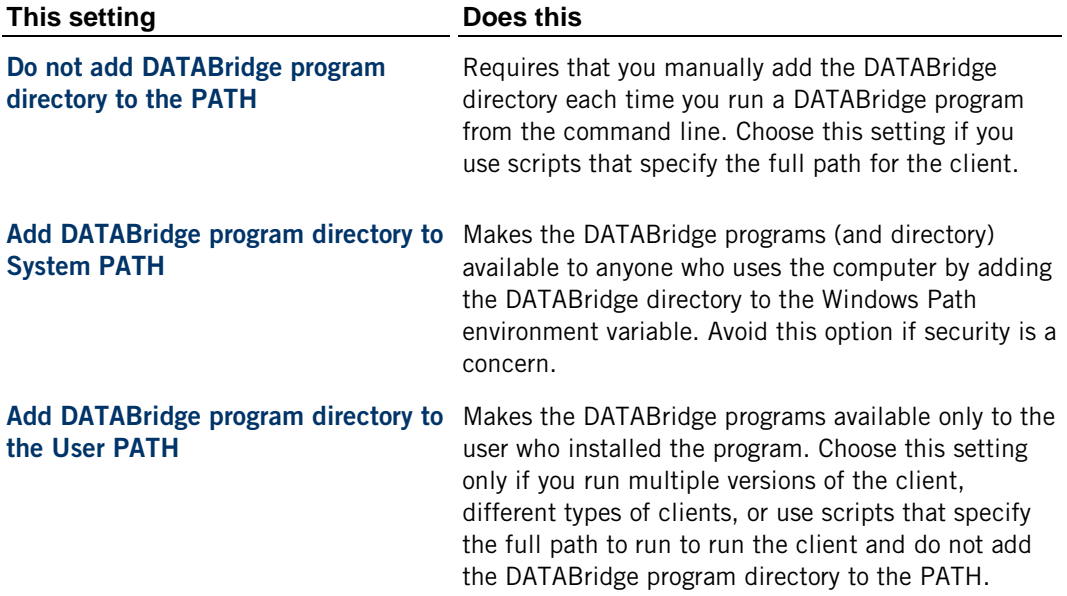

# **Client Configuration Dialog Box**

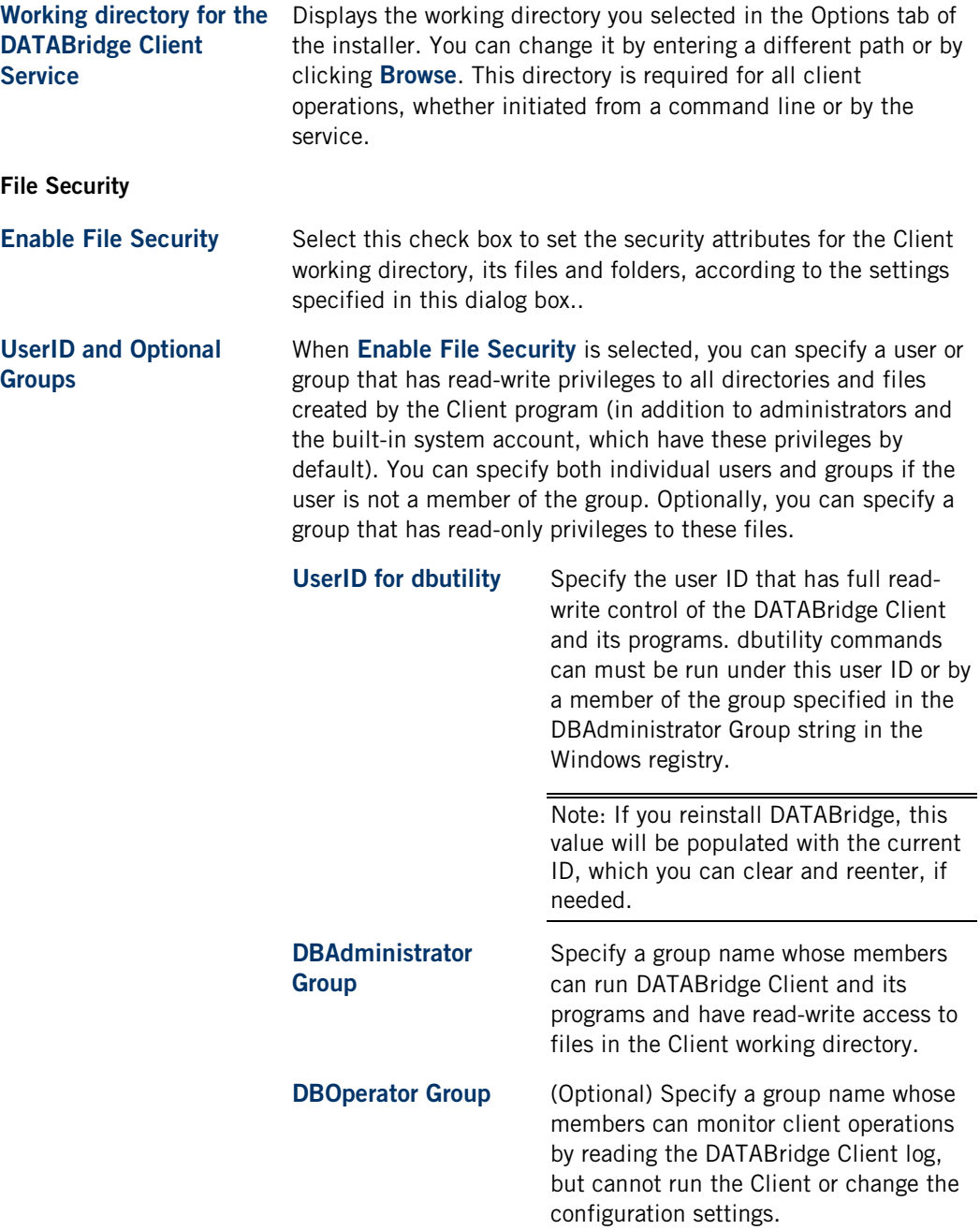

# <span id="page-23-0"></span>**Installing the DATABridge Client on UNIX**

This section provides instructions for installing and upgrading the DATABridge Client software, including the Client Console and daemon, on a UNIX system.

## <span id="page-23-1"></span>**Install the DATABridge Client on UNIX**

Use this procedure for first-time installations and upgrades on all UNIX, Linux, and related systems. In this procedure, you'll install the Client, create a Client working directory, and specify a user ID for the daemon.

Important: Commands, filenames, and often, passwords, are case-sensitive on UNIX systems. Type the commands as shown.

#### **To install the Client on UNIX**

- 1 Log on using a userid that has root privileges.
- 2 If a previous version of the DATABridge Client is running on your system, stop it.
- 3 Create a new install directory for DATABridge 6.2 (for example, "/opt/dbridge62").
- 4 Move the appropriate tar files (Client, Client Console) to the UNIX system using binary FTP. See *Description of Files on the Installation Image* (page **[12](#page-12-0)**).
- 5 Change the directory to the install directory you created in step 3 and extract the tar file:

tar -xvf *filename*

where *filename* is the full tar filename, including location.

The extract program creates a client subdirectory named after the database (for example, Oracle). Files are extracted to this subdirectory and to the directory you specified.

6 Next, change the owner and group for the files in the install directory to the userid (and the group to which the userid belongs) designated to run the DATABridge Client (that is, the USERID specified in the file globalprofile.ini). To do this, type the following command:

chown -R *dbridge*:*users \**

where *dbridge* is the user ID and *users* is the corresponding group.

CAUTION: To prevent the files in the install directory from being accidentally deleted, we recommend that you leave them set to read-only (the default). Before you update the software, to prevent the extraction from failing, either remove all of the files from the install directory or make them writeable until the update is successfully installed.

- 7 In the editor, open the sample daemon script file (dbdaemon) located on the root of the install directory, update the necessary environment variables, and then save dbdaemon to the following location:
	- On Linux and Solaris: /etc/init.d
	- On HP-UX: sbin/init.d
- 8 Create the directory /etc/Attachmate/DATABridge/6.2
- 9 In the editor, open the globalprofile. smp file on the root of the install directory and make the following changes:

Caution: This file is critical for client operations. If this file is missing or contains the wrong information, the client will not run.

- a) For INSTALLDIR, specify the install directory you created in step 3.
- b) For WORKINGDIR, specify the full name of the Client's working directory for 6.2. If you're upgrading, make sure that the working directory for 6.2 is different from your 6.0 or 6.1 working directory. You create the actual directory later in this procedure.
- c) For USERID, specify the user under which you'll run the daemon. When you start the daemon, you must log in as this user or as the root user. Clients can only be run under this userid.
- d) To enable file security for the Client working directory, specify a value for umask. The bits specified get removed from the default file security bits. A umask of 027 (the default) indicates that the owner bits are unchanged, but the group's w and x bits are reset and all 3 bits are reset for other users. For a stronger mask, specify a value such as 077.
- 10 Save the file as globalprofile.ini to the directory /etc/Attachmate/DATABridge/6.2.
- 11 Do one of the following:
	- (New installations) In the home directory, use the editor to update your profile (for example, ".profile" or ".bash\_profile") and include the environment variable ORACLE HOME. Consult the Oracle database administrator to determine what this variable should be set to (typically, it's "/opt/oracle..."). You must also include the directory \$ORACLE\_HOME/bin in the PATH to ensure that the bulk loader sqlldr can be located. You may want to also include the environment variable INSTALLDIR, which points to the directory created in step 3. You can then add the Client program directory \$INSTALLDIR/Oracle to the PATH, making it a lot easier to run the Client from the command line.
	- (Upgrades Optional) Update your profile so that the PATH points to the newlyinstalled Client.
- 12 For the DATABridge Client to find the Oracle shared libraries, add the Oracle lib (or lib32) directory to the appropriate environment variable for your system, as shown in the following table. The line you add after the ORACLE\_HOME definition can be used instead of typing the complete Oracle lib directory name.

#### **To update Add the following to your profile**

All 64-bit clients LD\_LIBRARY\_PATH = \$LD\_LIBRARY\_PATH:\$ORACLE\_HOME/lib 32-bit clients LD\_LIBRARY\_PATH = \$LD\_LIBRARY\_PATH:\$ORACLE\_HOME/lib32 on Solaris or Linux 32-bit clients LIBPATH = LIBPATH:\$ORACLE\_HOME/lib32on AIX

```
32-bit clients 
SHLIB_PATH = SHLIB_PATH:$ORACLE_HOME/lib32
on HP-UX
```
Note: The UN[IX sh](#page-60-0)ell you use may require that you add a line that exports the environment variable. For instructions, consult your UNIX documentation.

- 13 Using the value you specified in step 9b, create a Client working directory for 6.2 that contains the three subdirectories config, locks and logs. (For upgrades, the Migrate program creates a new, secure working directory and subdirectories from this value. See *Run the Migrate Program on UNIX* (page **26**).)
- 14 When installation is complete, verify that the Client directory files are correctly installed. For a list of installed files, see *Files Installed with the DATABridge Client and Client Console* (page **58**).
- 15 If you run the Client from a command line, you must also update the environment variable PATH in your profile to include the directory that contains the DATABridge Client. If you installed the Client to the directory /opt/dbridge62, add ":/opt/dbridge62/Oracle" to the PATH. The PATH is defined as:

PATH=\$PATH: … \$ORACLE HOME/bin: …

where each specified directory is terminated by a colon, except for the last [one o](#page-26-0)n the line.

Individual clients use the database names as the directories names (for example, Oracle).

Important: Make sure that the mknod utility's directory (usually /usr/sbin) is included in the PATH. If the shell scripts used to clone data sets cannot f[ind t](#page-28-0)his utility, files will be used in place of named pipes resulting in bulk loader problems, such as broken pipes.

- 16 Do one of the following:
	- If you're upgrading, proceed to *Run the Migrate Program on UNIX* (page **26**) to complete the installation.
	- If you're installing for the first time, install the Client Console to configure the Client parameters. See *Install the Client Console on UNIX* (page **28**).

# <span id="page-26-0"></span>**Run the Migrate Program on UNIX**

Use this procedure to upgrade DATABridge Client 6.1 and earlier on UNIX systems.

#### **To run the Migrate program**

- 1 Install the DATABridge Client 6.2. See *Install the DATABridge Client on UNIX* (page **[23](#page-23-1)**).
- 2 Make sure that the file globalprofile.ini includes values for INSTALLDIR, USERID, and WORKINGDIR. (For instructions, see *Install the DATABridge Client UNIX* (page **[23](#page-23-1)**)). The client runs under the specified USERID in the globalprofile.ini.
- 3 Log on using a userid that has root privileges.
- 4 Open a command session and type migrate. If the Client directory wasn't added to the PATH during installation, you must type the full path to migrate.

The Migrate program first creates a new global working directory and then creates a working directory for each migrated data source. Next, it moves the existing user scripts and configuration files to this directory after updating the configuration file parameters. It also creates the daemon configuration file which contains any scheduling information defined for the individual data sources.

- 5 The program asks if you are upgrading from version 6.x and actively use the daemon. If the answer is yes, enter the full filename of the 6.x global working directory. Make sure that you enter a different name for the 6.2 working directory. Data sources from the earlier version will be migrated to the new working directory structure. Skip the remaining steps.
- 6 When prompted, enter the name of each data source. Next, enter the location of the working directory for this data source (either as a full filename including the drive letter or a name relative to the current directory, starting with a directory name).

The Migrate program creates a working directory for each data source. Existing settings are used to create a new binary configuration file in the config subdirectory and user scripts are moved to the scripts subdirectory. The Migrate program starts the dbfixup program, which upgrades the client control tables and populates the dbscripts directory for each data source. Lastly, the Migrate program applies file security to the working directory, data source directories, and all Client files.

If the read null records parameter is set to True, the Migrate program copies the Null Record files for the data sources to the config subdirectories. A new daemon configuration file is created ( $\Delta$ bcontrol.cfg), which includes updated data sources and any existing scheduling parameters. The Migrate program runs a dbutility generate command for each data sources to populate the dbscripts directories.

7 To run the Client using the daemon, install the Client Console—preferably to a different machine than the relational database to avoid using valuable system resources.

You can run the command-line program (dbutility) or the daemon after you create a script for the daemon that includes the updated ORACLE\_HOME, INSTALLDIR, and WORKING\_DIR parameters.

Note: If you need to re-run the Migrate program at any point, first delete the working directory that was created by the Migrate program.

Installing the DATABridge Client on UNIX

## <span id="page-28-0"></span>**Install the Client Console on UNIX**

For optimal performance, install the Client Console to a workstation *connected to—not on—*the relational database, or it will use valuable system resources. You can install and run the Client Console on AIX, Linux, Solaris, and Windows operating systems. For example, you can install and run it on a Windows workstation that is connected to UNIX, or run it on both types of workstations simultaneously. See *System Requirements* (page **[9](#page-9-0)**).

Note: Use DATABridge Client Console 6.2 with DATABridge 6.2 software. It is not compatible with earlier DATABridge versions.

#### **To install the Client Console**

1 Copy the \*.tar.gz archives from the \Console\<UNIX> directory for the appropriate UNIX platform to the location you want.

There are two archives; one for the dbconfig and one for dbconsole.

2 Unzip the archives:

gzip –d dbcon\*.gz

3 Extract each of the files from the tarballs by running the following separate commands:

```
tar –xvf dbconsole*.tar 
tar –xvf dbconfig*.tar
```
This creates two directories (dbconsole and dbconfig) in the current working directory.

4 Next, provide execute privileges to the dbconfig file and to the dbconsole file:

```
chmod +x dbconsole/dbconsole
chmod +x dbconfig/dbconfig
```
5 Open the dbconfig.ini and dbconsole.ini files and edit the pat[hs of](#page-46-0) the configuration and workspace t[o ref](#page-47-0)lect the current install directory (where you extracted the files in step 3).

After the Client Console is successfully installed, *start the daemon* (page **44**) and then *start the Client Console* (page **46**).

## **C HAPTER 3**

# <span id="page-29-0"></span>**Installing the DATABridge Host**

#### **In this Chapter**

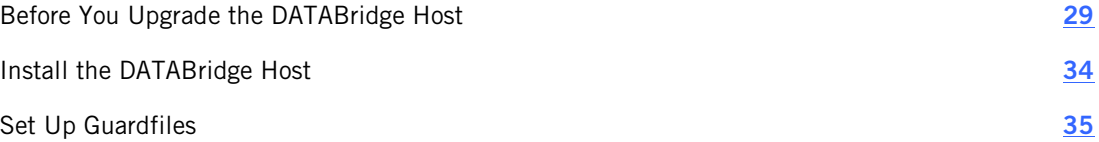

This chapter includes instructions for installing and upgrading the DATABridge Host software on the MCP server.

## <span id="page-29-1"></span>**Before You Upgrade the DATABridge Host**

Before you upgrade, please note the following:

 Some files are overwritten by the installation. If you have modified these files, use the following section to write down your changes before you run DATABridge Installation WFL. After installation, you can edit the new files with your changes. We also recommend that you make backup copies of these files using the copy command. For example:

```
copy DATA/= as SAVE/DATA/=
copy SYMBOL/= as SAVE/SYMBOL/=
copy WFL/= as SAVE/WFL/=
```
- You must recompile any tailored support libraries after you upgrade. See the *DATABridge Host Administrator's Guide*.
- You can use Accessory parameter files from DATABridge 5.2 with DATABridge 6.1 or later. If DATABridge 6.x includes new options you want to use, you can add them by typing them into your existing parameter file.

## <span id="page-30-0"></span>**Back Up Changes to Host Files**

Use this section to write down changes you've made to host files before you run DATABridge Installation WFL. After you install, update the new files accordingly.

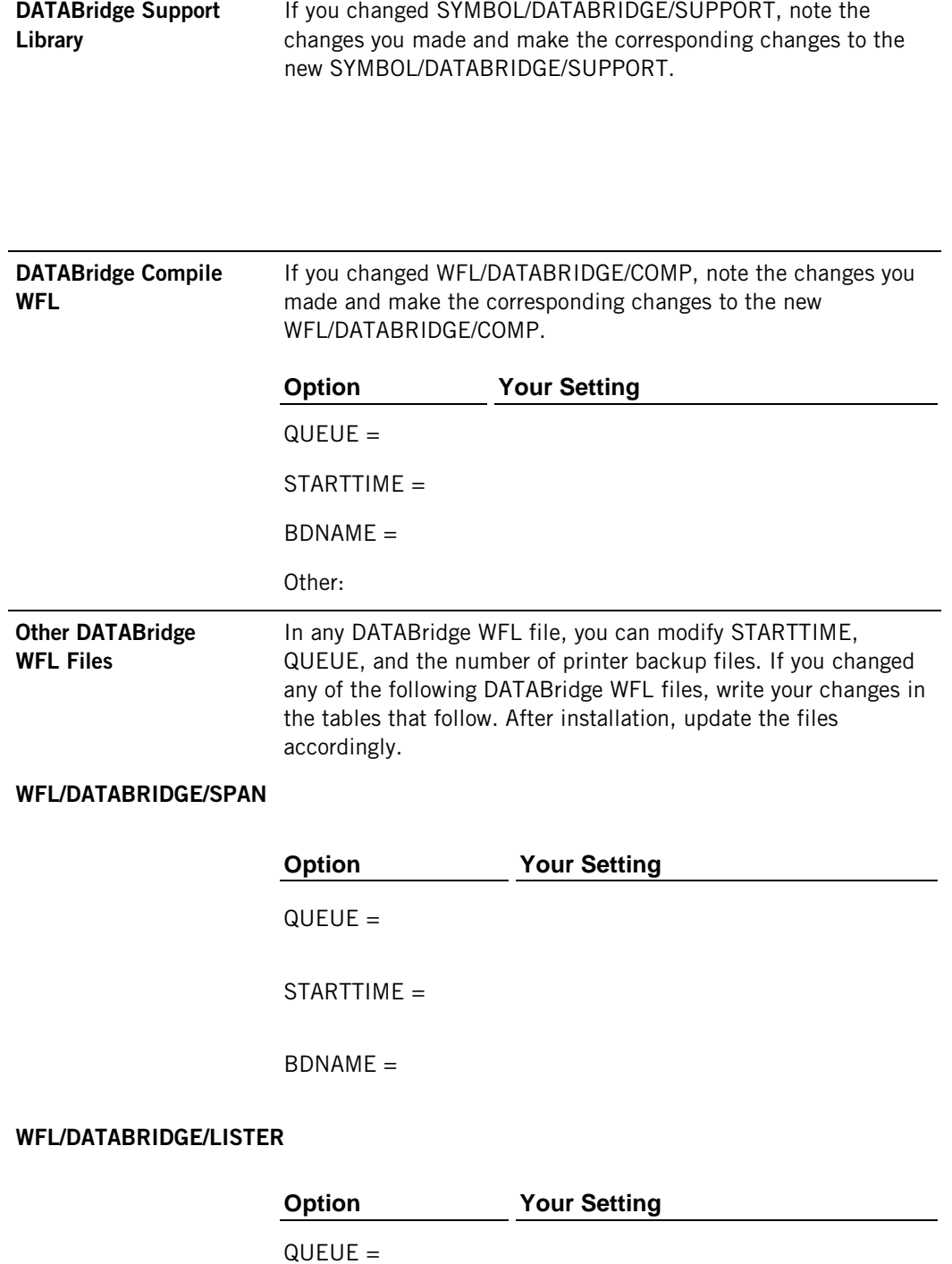

STARTTIME =

 $BDNAME =$ 

## **WFL/DATABRIDGE/SERVER**

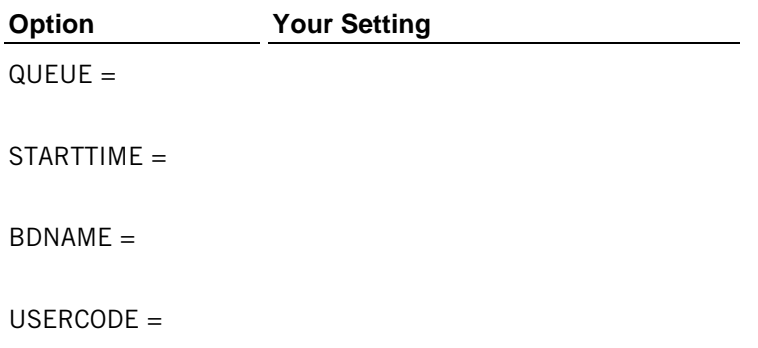

#### **WFL/DATABRIDGE/TANKER**

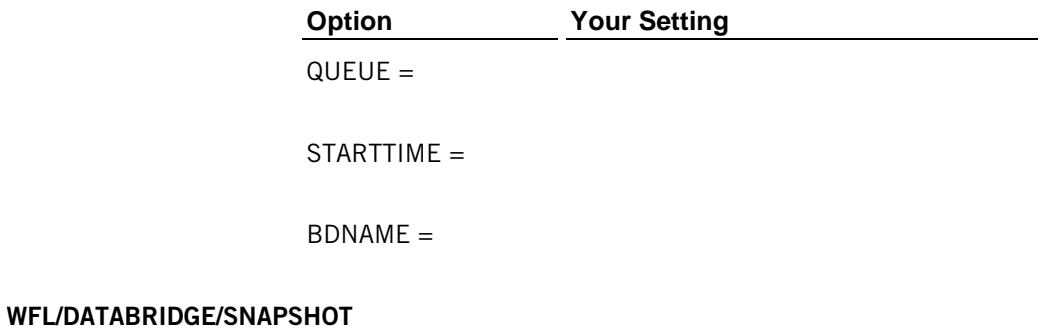

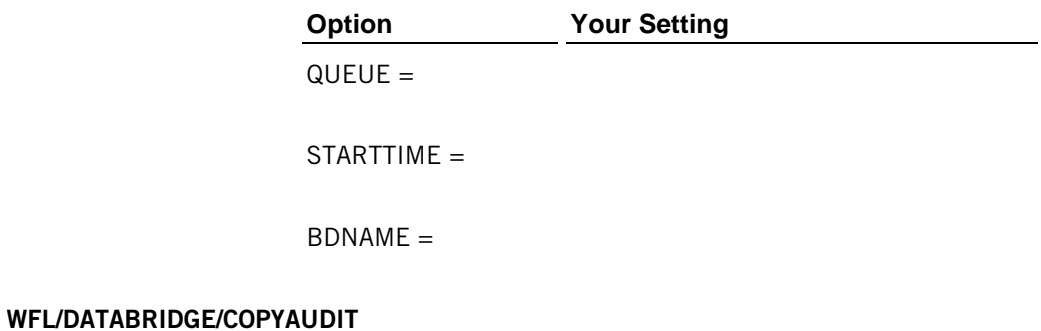

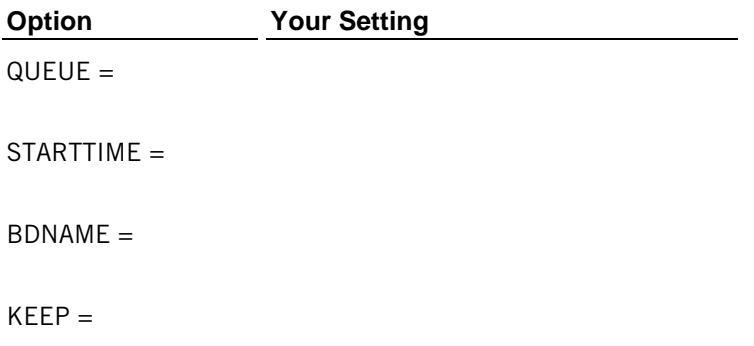

Other

## **WFL/DATABRIDGE/AUDITTIMER**

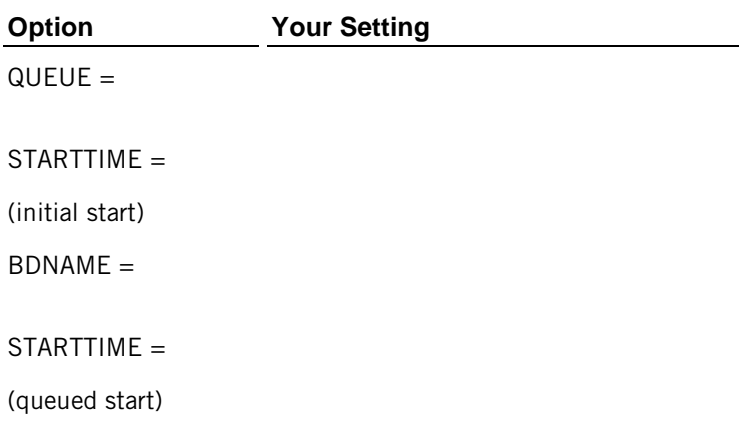

#### **WFL/DATABRIDGE/DBINFO**

**File**

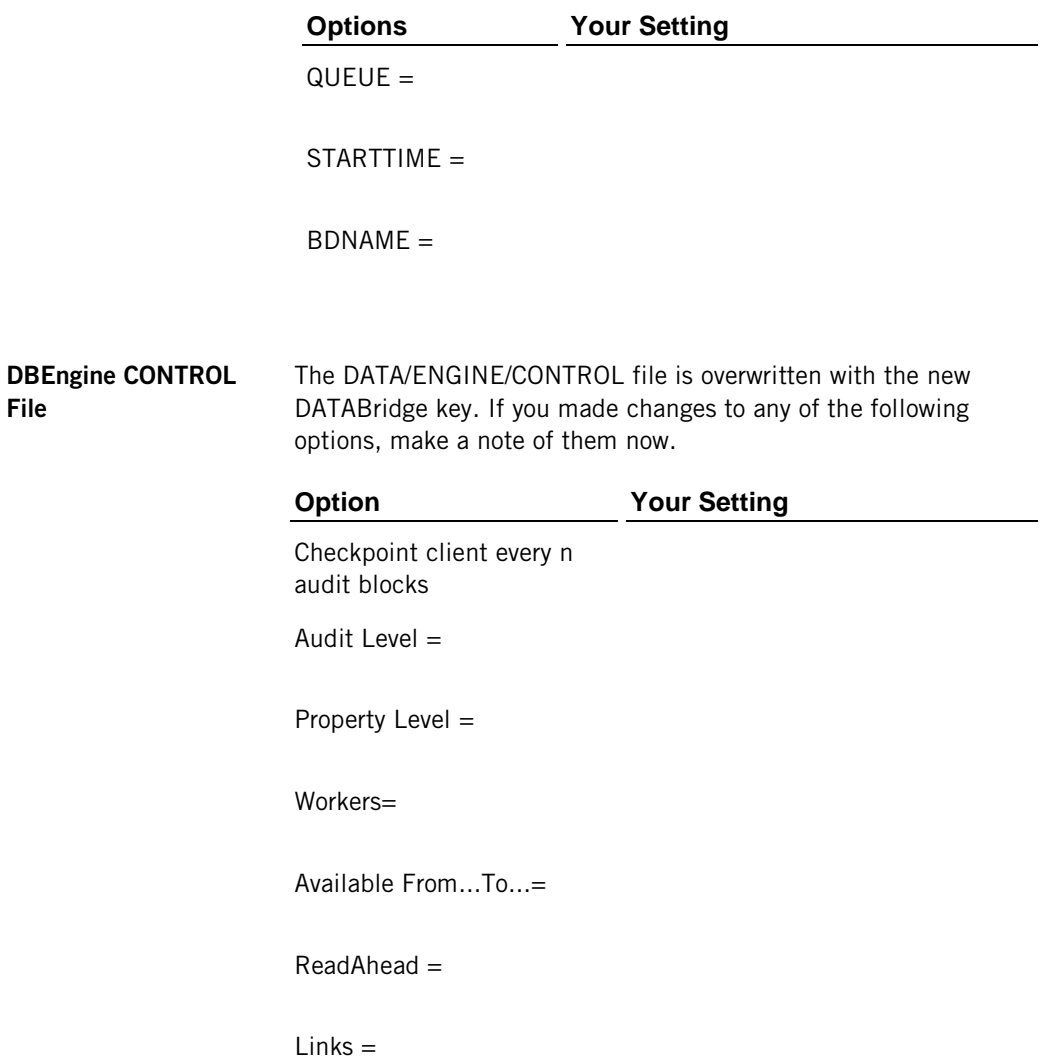

SAMPLE Files **If you did not rename SAMPLE DATABridge CONTROL files before** you changed them, save them with a different name now. The SAMPLE files are as follows:

DATA/AUDITTIMER/SAMPLE/CONTROL

DATA/AUDITMIRROR/SAMPLE/CONTROL

DATA/GENFORMAT/SAMPLE/CONTROL

#### DATA/LISTER/SAMPLE/CONTROL

DATA/SERVER/SAMPLE/CONTROL

#### DATA/ENGINE/SAMPLE/CONTROL

To use any of the new options, type them in your parameter file. SAMPLE files should only be used as templates to construct files.

## <span id="page-34-0"></span>**Install the DATABridge Host**

Before you install, you'll need to determine the usercode and pack that you'll use to install. For best results, we recommend that you choose a privileged usercode and the primary pack. Use the following procedure to install the DATABridge host software.

#### **To install the DATABridge Host**

- 1 **Sign in to the privileged usercode.** If you install from DVD to a nonprivileged usercode, all object files will be marked as restricted, which causes the installation WFL to pause (as explained in step 4).
- 2 **Copy the DATABridge installation WFL (WFL/DATABRIDGE/INSTALL) to the host.**
	- If you're installing from uploaded files, upload DISKINSTALL and IMAGE files using a file transfer tool capable of binary/image transfers to the privileged usercode where DATABridge is to be installed. Sign on to the usercode, and then use the following command:

WFL UNWRAP \*= AS = OUTOF IMAGE

• If you're installing from the DVD, decompress the file

WFL UNWRAP \*= AS = OUTOF \*CDINSTALL FROM DB62 (KIND=CDROM)

In the WFL file, change DATABRIDGE to the version-specific DVD name and save the file:

G WFL/DATABRIDGE/INSTALL REP /FROM DATABRIDGE/ /FROM DB62/ : T SA

3 **If you're upgrading, back up the DATA/ENGINE/CONTROL directory in case problems exist with new keys.**

#### 4 **Start the DATABridge Installation WFL.**

START WFL/DATABRIDGE/INSTALL

When prompted, respond with "OK<Transmit>", and then enter DATABridge keys.

#### 5 **For first-time installations, create a new DBServer control file**:

COPY DATA/SERVER/SAMPLE/CONTROL AS DATA/SERVER/CONTROL

#### 6 **Edit the DBServer control file:**

a) Change SOURCE *<datasourcename>* to the name of the data source that the client uses.

- b) (Optional) Change  $TCP/IP$  Port = 11367 (the default) to the port you use.
- c) Change Database = DESCRIPTION/*<databasename>* ON *<packname>* to reflect the usercode/location of the description file for the database to be cloned.
- 7 **(Recommended) Enable the DATABridge Plus software for near real-time access to audit files.** Execute the following command (replacing *<usercode>* and *<pack>* with your values):

```
SL DBAUDITSUPPORT=(<usercode>)OBJECT/DATABRIDGE/AUDITSUPPORT ON 
<pack>:TRUSTED,LINKCLASS=3
```
#### 8 **Start the DATABridge Server.**

If you are upgrading, you must first bring down the server using the AX QUIT command.

START WFL/DATABRIDGE/SERVER

After you've successfully installed the DATABridge Host software, do the following:

**Recompile your tailored support libraries. Enter the following command (replacing** <*usercode*>, <*databasename*>, and <*pack*> with your values):

```
START WFL/DATABRIDGE/COMP ("SUPPORT", "(<usercode>)<databasename> on
<pack>")
```
For more information, see the *DATABridge Host Administrator's Guide*.

- If your database uses guardfiles, you can include DATABridge under database guardfile validation. See *Set Up Guardfiles* (page **[35](#page-35-0)**).
- For information about security options, see "DATABridge Security" in the *DATABridge Host Administrator's Guide*.

## <span id="page-35-0"></span>**Set Up Guardfiles**

If your database uses guardfiles, DATABridge can be included under database guardfile validation. For validation of guardfiles to work, the relevant guardfile must specify read access (RO) for the DATABridge Accessory and/or the usercode under which the DATABridge Accessory is running.

In addition, the DATABridge (DBEngine) must have read access to the actual database guardfile. You can accomplish this in one of the following ways:

- Run the DATABridge Accessory under the usercode that owns the guardfile. For example, if the guardfile is (PROD)GUARDIAN/FILE, run the Accessory under the PROD usercode.
- Change the security of the guardfile to PUBLIC IN.
- Make sure that DBEngine is a privileged program. DBEngine is marked as a privileged program on the release tape.

Note: Access to the guardfile itself is enforced by the MCP. Therefore, even if you make the database visible to the Accessories, you must still give DBEngine read access to the guardfile, as explained above.

#### **DATABridge Components and Guardfiles**

DATABridge Accessories and the DATABridge Server Workers (but not the DATABridge Server itself) must have read access to the database (physical or logical) they are using. No other rights are necessary. Since GenFormat and DBInfo (when searching for a quiet point) always use the physical, rather than a logical, database, they must have read access to the physical database only.

#### **DBEngine and Extract Workers**

The DBEngine and its Extract Workers must have OPENUPDATE access to the physical database. This allows the extract routines to set markers in the audit trail and to switch the active audit file. In addition, the Extract Workers require FIND access for reading the data set records during a clone.

Here's an example of guardfile fragments for a physical database. (In this example, the fictional site runs up to three Extract Workers and has DATABridge software installed under the (DB) usercode on the family named DBPACK.)

```
PROGRAM (DB)OBJECT/DATABRIDGE/DBINFO ON DBPACK = RO;
PROGRAM (DB)OBJECT/DATABRIDGE/GENFORMAT ON DBPACK = RO;
PROGRAM (DB)OBJECT/DATABRIDGE/ENGINE ON DBPACK = RW,
DMVERBS = (OPENINQUIRY, OPENUPDATE);
PROGRAM (DB)EXTRACT/WORKER/0 = RW,
\texttt{DMVERBS = (OPERINQUIRY, OFENUPDATE, FIND)} \texttt{;}PROGRAM (DB)EXTRACT/WORKER/1 = RW,
DMVERBS = (OPENINQUIRY, OPENUPDATE, FIND);
```
The DMVERBS list for the physical database prevents any actual updating because DELETE, STORE, etc., are not allowed.

If you allow more than two Extract Workers to run concurrently, add entries like the ones above with the appropriate number for the last node.

#### **Accessories and DATABridge Server Workers**

The Accessories and DATABridge Server Workers (but not the DATABridge Server itself) must be listed in the guardfile that protects the database they will be using. However, if they use a logical database instead of a physical database, put these entries in the guardfile that protects the logical database.

Here's an example of guardfile fragments for a physical or logical database. (In this example, DATABridge is installed under the (DB) usercode on the family named DBPACK and the DATABridge Clients run on hosts called IPADDRESS1 and IPADDRESS2.)

```
PROGRAM (DB)OBJECT/DATABRIDGE/SPAN ON DBPACK = RO;
PROGRAM (DB)OBJECT/DATABRIDGE/SNAPSHOT ON DBPACK = RO,
PROGRAM (DB)OBJECT/DATABRIDGE/LISTER ON DBPACK = RO;
PROGRAM (DB)OBJECT/DATABRIDGE/TANKER ON DBPACK = RO;
PROGRAM (DB)OBJECT/DATABRIDGE/AUDITTIMER ON DBPACK = RO;
PROGRAM (DB)DBSERVER/WORKER/1 ON IPADDRESS1 = RO;
PROGRAM (DB)DBSERVER/WORKER/1 ON IPADDRESS2 = RO;
PROGRAM (DB)DBSERVER/WORKER/2 ON IPADDRESS1 = RO;
PROGRAM (DB)DBSERVER/WORKER/2 ON IPADDRESS2 = RO;
```
If you allow more than two DATABridge Server Workers to run concurrently, add entries like the ones above with the appropriate number for the last node.

## **C HAPTER 4**

# <span id="page-37-0"></span>**Setting Up a Relational Database**

## **In this Chapter**

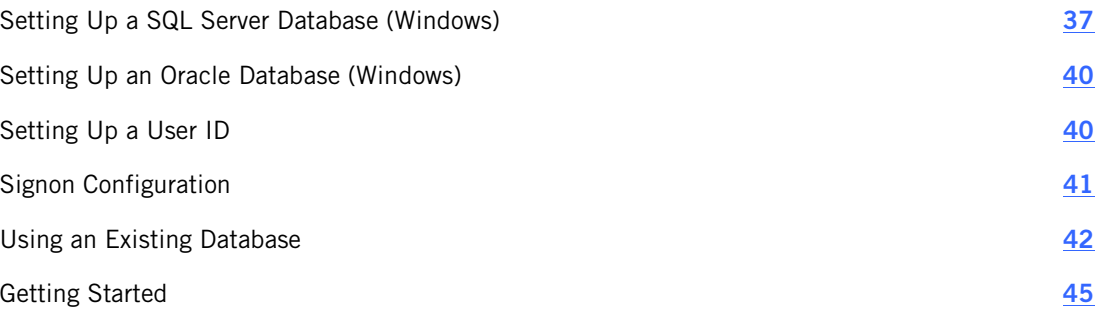

This chapter covers instructions for setting up a relational database to receive DMSII data.

# <span id="page-37-1"></span>**Setting Up a SQL Server Database (Windows)**

The SQL Server Client uses only the data source parameter to connect to ODBC. The database and server parameters (required to run BCP) are retrieved from the ODBC data source.

In addition, the following applies to Microsoft SQL Server:

- **The default schema for the DATABridge user determines the ownership of tables**
- DATABridge Client 6.x uses only the ODBC client. The ODBC client places no restrictions on the user's schema when using SQL Server 2005 or later.
- You can use primary keys with non-clustered indexes without having to edit the scripts generated by the client.
- The SQL Server Client supports the data type bigint (which can be used for numeric data) and the SQL Server 2008 data types date, datetime2 and time. To maintain backward compatibility for bigint, enable the parameter use\_bigint.

#### **To use the DATABridge Client with Microsoft SQL Server**

Note: On Microsoft SQL Server 2012, if you plan to use Integrated Windows Authorization with the DATABridge Client (thereby running the service from the default account), you must add NT AUTHORITY\SYSTEM to the sysadmin Server Role. In the Microsoft SQL Server 2012 Management Studio, use the left pane to navigate to **Security** > **Server Roles**, right-click **sysadmin**, select **Properties**, and click the **Add** button.

- 1. Create an ODBC data source, unless one already exists. (See *Create an ODBC Data Source* (page **[38](#page-38-0)**).)
- 2. Make sure you have enough space free for the Microsoft SQL Server database.

3. If your DMSII data sets contain case-sensitive ALPHA key items, using the default Microsoft SQL Server installation may result in duplicate keys. To avoid this, perform a custom installation of Microsoft SQL Server and set the Sort Order to Dictionary, casesensitive. The only way you can change sort order case-sensitivity is via installation.

## <span id="page-38-0"></span>**Create an ODBC Data Source**

Use this procedure to set up an ODBC data source. If you have not created a new SQL Server database, and are not using an existing database, you must create a new database as outlined in the previous section. This database will hold your DATABridge Client control tables and the replicated DMSII tables.

#### **To create an ODBC Data Source**

- 1 Click **Start** > **Settings** > **Control Panel** > **Administrative Tools**. Within **Administrative tools**, double-click **Data Sources (ODBC)**.
- 2 In the **ODBC Data Source Administrator**, click the **User DSN** or System **DSN** tab. System DSN data sources are available to all users on this computer, recommended if you use a service. User DSNs are limited to the user who created them.
- 3 Click the **Add** button.
- 4 In the **Create New Data Source** dialog box, choose one of the following from the list of drivers and click **Finish**:

**SQL Native Client** Choose this option if you use multi-threaded updates.

#### **SQL Server**

- 5 In the **Create a New Data Source to SQL Server** wizard, name the data source, such as its database name followed by DS. You will enter this name as the data source parameter value in the DATABridge configuration file.
- 6 In the **Server** field, choose your local computer name, and then click **Next**.
- 7 To connect to this data source, choose an authentication method, and then click **Next**:

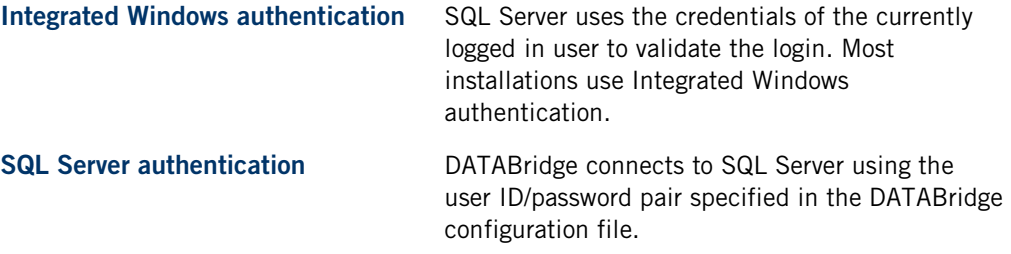

8 Specify the database you created in the first step as the default ODBC database.

Note: You should never use the master database or any of the other system databases as the default.

9 Click **Finish** to create the ODBC data source.

If you installed the DATABridge Client software for the first time, you must configure the user ID as well as the password, server, and database. See *Set Up a SQL Server Database (Windows)* (page **[37](#page-37-1)**).

# <span id="page-40-0"></span>**Setting Up an Oracle Database (Windows)**

The following notes apply to Oracle:

- The Oracle clients have a configuration parameter that allows you to specify a rollback segment, specifically one that is much larger than the default rollback segment. Rollback segments are used to construct a SET TRANSACTION USE ROLLBACK SEGMENT SQL statement that is executed at the start of every transaction.
- The Oracle clients support the CLOB data type for holding DMSII ALPHA items that are too large for the VARCHAR2 data type. The parameters in PL/SQL stored procedures for these clients limit the CLOB data type to 32K (Oracle 11g) and 16K (Oracle 10g2 and 9i). For backward compatibility, this feature is enabled via the use\_clob parameter.
- The Windows clients work with all recent Oracle databases including Oracle 9i, 10g, and 11g.
- Starting in Oracle 11g Release 2, Oracle database passwords are case-sensitive.
- The OCI\_SUCCESS\_WITH\_INFO status displays the reason for any error that occurs.

#### **The Oracle open\_cursors Parameter**

It is recommended that you add the open\_cursors parameter to the initSID.ora file. Depending on the setting of the aux\_stmts parameter, you may need to increase the value of open\_cursors to make it slightly higher than the value of aux\_stmts.

If open\_cursors is not set high enough, an error occurs, indicating that the maximum number specified was exceeded. Refer to your Oracle documentation for information on setting these values.

## <span id="page-40-1"></span>**Setting Up a User ID**

If you're installing DATABridge Client software for the first time, you must set up a user ID that allows the client to access the relational database.

## **Microsoft SQL Server**

If you are the Microsoft SQL Server database administrator (DBA) or if you have a user ID with DBA privileges, set up a user ID for the DATABridge Client that has the following.

Caution: Do not use the sa user ID to run the DATABridge Client. The sa user ID typically owns tables that the DATABridge Client should not have access to.

- (Required) The ability to select from any table, including system tables. DATABridge reads the data dictionary to determine if a table or procedure exists.
- (Required) The ability to create tables, stored procedures, and indexes for tables that the user ID owns.
- (Optional) Unlimited space usage. This is recommended because of the large amounts of data that can be replicated from a DMSII database.

To include rights to modify the database as needed, use the DATABridge owner (db\_owner) to set up the user ID. After you set up the user ID, you must configure the user ID, password, server, and database. For instructions, see *Signon Configuration.* (page **[41](#page-41-0)**)

## **Oracle**

If you are the database administrator (DBA), or if you have a user ID with DBA privileges, set up a user ID for the DATABridge Client that has the following. Note that Oracle version 11g R2 and later uses case-sensitive passwords.

Caution: Do not use IDs such as SYS, SYSTEM, or SYSMAN to run the DATABridge Client. These user IDs typically own tables that the DATABridge Client should not have access to.

- (Required) The ability to select from any table, including system tables. It is highly recommended that you configure the user ID with DBA privileges.
- (Required) The ability to create tables, stored procedures, and indexes for tables that the user ID owns.
- (Optional) Unlimited tablespace privileges. This is recommended because of the large amounts of data that can be replicated from a DMSII database.

For information on creating a user ID, see your Oracle documentation.

# <span id="page-41-0"></span>**Signon Configuration**

If you have installed the DATABridge Client software for the first time, you must supply the appropriate logon parameters to your relational database. In addition, you may be required to supply a password to sign on to the DATABridge Server on the host.

You do this from the Client Console when you create a new data source, using the Host and Port boxes in the **Add Data Source** dialog box. If a KEY is specified for the source in the DATA/SERVER/CONTROL, enter this for in the **Password** box. These settings are saved to the binary Client configuration file (dbridge.cfg), which automatically encodes passwords.

If you supply logon parameters via dbutility command-line options, you must type them each time you run dbutility.

Note: Configuration file settings override environment variables. However, command-line options override both configuration file settings and environment variables. If you are upgrading from an earlier DATABridge Client, the program honors the environment variables DBSERVER, and DBHOSTPW in addition to those listed in the Signon Parameters.

## <span id="page-41-1"></span>**Signon Parameters**

The following table shows signon parameters in the dbutility configuration file (dbridge.cfg) and their equivalent command-line options.

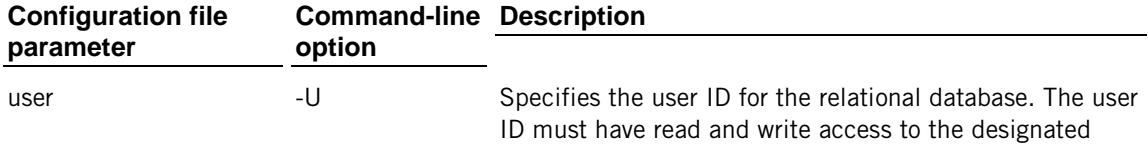

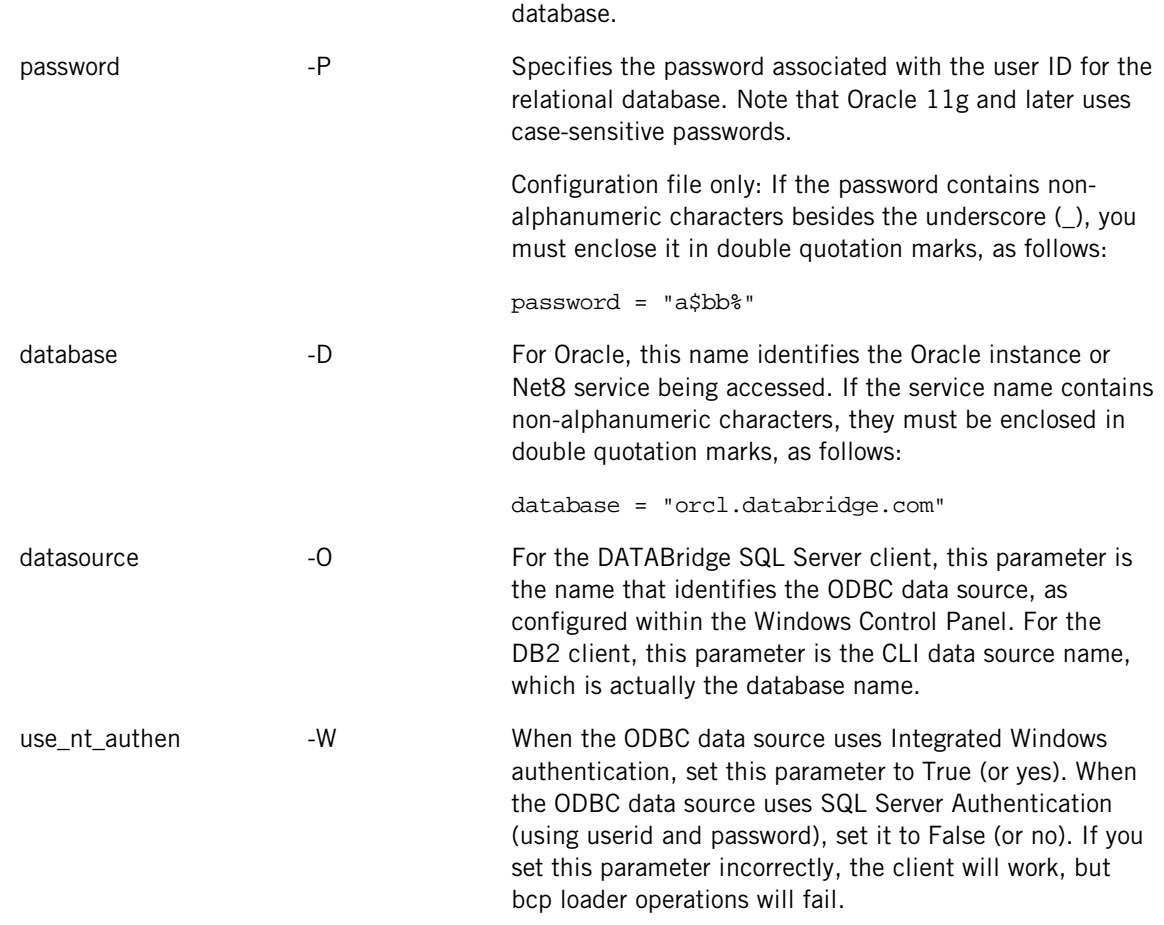

## <span id="page-42-0"></span>**Integrated Windows Authentication for Microsoft SQL Server**

The Microsoft SQL Server database provides two methods for database user authentication. SQL Server authentication uses a userid/password mechanism to authenticate user connections to SQL Server. Integrated Windows authentication relies on the Windows operating system to authenticate user connections to SQL Server.

Note: The DATABridge Client requires a user account with administrator privileges when using Integrated Windows authentication to access SQL Server. For details about use\_nt\_authen, see [signon] in Appendix C of the *DATABridge Client Administrator's Guide*.

# <span id="page-42-1"></span>**Using an Existing Database**

You can use an existing relational database for receiving DMSII data. However, DATABridge Client will create its own tables to hold the DMSII data instead of using any existing tables.

DATABridge Client creates two sets of tables:

**Control tables.** These tables hold the layout information of the DMSII database and relational databases. They also state information that the client needs for communicating with DBEngine or Enterprise Server.

**Data tables.** These tables hold the data replicated from the DMSII database

Caution: If you place any constraints on the tables that the DATABridge Client creates, the DATABridge Client will not work correctly.

## **Before You Use an Existing Database**

If you plan to use an existing relational database, first complete the following:

- Back up the database in accordance with the documentation that came with your relational database.
- (UNIX) Make sure that the database is installed on a raw device and your client software is installed on a different system. This is recommended for optimum performance.
- Create a new user ID for running the DATABridge Client. The DATABridge Client only accesses tables it owns.

Important! Verify that no tables exist with the same names, especially with the names of DATABridge Client system tables. If existing tables have the same name as DMSII data sets or DATABridge Client system tables, rename those tables first. Otherwise, the tables will be overwritten.

## **C HAPTER 5**

# <span id="page-45-0"></span>**Getting Started**

## **In this Chapter**

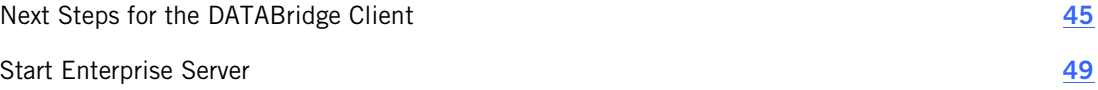

## <span id="page-45-1"></span>**Next Steps for the DATABridge Client**

After the installation is complete, you can start using the DATABridge Client. If you're using the DATABridge Client for the first time, we recommend that you run it from the Client Console.

If you're upgrading and want to start using the Client Configurator to customize your relational database, see *Switch from User Scripts to the Client Configurator* (page **[48](#page-48-0)**).

If you're upgrading and plan to run the Client from a command line, use your existing Client configuration file. See Appendix C in the *DATABridge Client Administrator's Guide* for information about configuration parameters.

## <span id="page-46-0"></span>**Start the Service**

If you installed the Client Console, use one of the following procedures to start the service (Windows) or daemon (UNIX).

#### **To start the service (Windows)**

- 1 From the **Start** menu, choose **Settings** > **Control Panel** > **Administrative Tools** > **Services**.
- 2 In the **Services** window, double-click **Attachmate DATABridge 6.2 Client Service**, and then click the **Start** button.

If the service doesn't start, the specified port may be in use. Check the service log file in Documents and Settings\All Users\Application Data\Attachmate\DATABridge\6.2\logs.

- 3 To stop the service, select **Attachmate DATABridge Client 6.2 Service**, and click **Stop**.
- 4 (Optional) On the recover tab, specify that the service is restarted after the first or second failures. (Do not set more than two failures; if the service fails more than that, you'll want a service failure to inform you of the problem.)
- 5 Start the Client Console and follow the instructions to add the service.

#### **To start the daemon (UNIX)**

- 1 Log in using the user ID you specified for the daemon in step 7 of *the installation instructions* (page **[23](#page-23-1)**) or as a user with root privileges. If you start the daemon from the root (for example, by typing su), the daemon automatically assumes the specified user ID.
- 2 Specify the appropriate environment variables. If you use Oracle, add the Oracle bin directory to the PATH and the Oracle lib directory to the library path environment variables. Failure to do this will cause the bulk loader scripts to not find sqlldr.
- 3 Start the daemon by typing the following:

/etc/init.d/dbdaemon start

The daemon automatically creates the config and logs subdirectories for the data source working directory, and then places a binary configuration file  $(d\text{bcontrol.cfg})$  in the config subdirectory. This configuration file is updated each time you add a new data source in the Client Console.

Note: You can start or stop the service anytime by manually running the script with the appropriate options (start or stop).

4 If you're using the Client Console, see *Start the Client Console* (page **[47](#page-47-0)**).

#### **Introducing the Batch Console**

The Batch Console automates routine Client tasks by allowing command files/shell scripts launched by the Client service to interact with the service. It interprets a source file that contains a set of statements written in a language similar to Visual Basic. These statements can initiate a connection, perform rudimentary tests, and issue console requests, to the service. For example, by using the Batch Console in an end-of-run script, you can run a program that restarts the Client after daily reports are generated.

To use the Batch Console, you must first create a source file for the Batch Console and place it in the scripts directory of the service's working directory (also referred to as the Client's global working directory). We recommend that you use a file extension that allows you to easily identify this file as a Batch Console source file (for example, .bcs). You can debug this source file by running the Batch Console from the command line, using the source filename (including directory, such as scripts\source\_filename) as the first argument of the Batch Console command.

The Batch Console always runs as a background run. Its activity is written to a log that uses the source filename with the extension . log added to it. For example, if your source filename is sourcefile.bcs the log file is named sourcefile.bcs.log.

#### <span id="page-47-0"></span>**Start the Client Console**

After the service has been started, start the Client Console and connect to the service. See *Starting the Service* (page **[46](#page-46-0)**).

#### **To start the Client Console on Windows**

- 1 From the **Start** menu, choose **Programs** > **Attachmate DATABridge** > **DATABridge Client Console 6.2**.
- 2 From the Client Console, click the **Help** menu, and then click **Help Contents** or **Cheat Sheets** for instructions on getting started.

#### **To start the Client Console on UNIX**

1 From a command line, run the following command

cd *<install\_path>*/dbconsole

where <*install\_path*> is the location to which you installed the Client Console.

2 Next, run the following command:

./dbconsole &

3 From the Client Console, click the **Help** menu, and then click **Help Contents** or **Cheat Sheets** for instructions on getting started.

## <span id="page-48-0"></span>**Switch from User Scripts to the Client Configurator**

If you currently customize your database via user scripts but wish to start using the Client Configurator, you must first run the dbscriptfixup program for each of your data sources. This program updates the client control tables so that you no longer need the user scripts. The dbscriptfixup program also creates a new set of user scripts that are compatible with the Client Configurator for backup purposes.

Note: This task is not time-sensitive and can be completed at any time after installation. We recommend that you get the DATABridge Client 6.2 running to your satisfaction before you perform this task.

#### **To run dbscriptfixup**

- 1 Create a backup copy of your user scripts.
- 2 Open a command prompt and change the directory to the working directory of a data source.
- 3 Run the dbscriptfixup verify command (replacing *<data\_source>* with the actual name): dbscriptfixup verify *<data\_source>*

The dbscriptfixup program performs a read-only review of the user scripts and reports changes you must make to the scripts.

- 4 Make any changes if indicated by the dbscriptfixup program and then repeat step 2 until you get no errors. You may want to remove or rename problem user scripts and deal with them later.
- 5 Back up the control tables for the data source to an unload file by typing the following command:

dbutility unload *<data\_source> <data\_source>*\_control\_tables.sav

6 Run the dbscriptfixup upgrade command:

dbscriptfixup upgrade *<data\_source>*

- 7 Depending on the results of step 6, do one of the following:
	- If the command succeeded (exit code=0), you can now use the Client Configurator. If you want to verify the process, see the following section.
	- If the command failed (exit code=1), reload your control tables by typing the following command and then replace any user scripts you changed in step 4 to restore the configuration to its previous state.

dbutility reload *<data\_source> <data\_source>*\_control\_tables.sav

#### **Verifying the results**

You can verify that the dbscriptfixup program successfully updated your control tables by executing a redefine command for the data source with the –R option. If the command finds no changes in the table layouts, then you know that you safely use the Client Configurator and that all the changes that you made via user scripts are preserved.

## <span id="page-49-0"></span>**Start Enterprise Server**

You can start DATABridge Enterprise Server using the shortcuts installed on the Windows Start menu or from a command prompt session. When you start Enterprise Server from the Start menu, Enterprise Server starts the application with Administrator privileges (required on Vista and Windows 2008). Administrator privileges are only required to control the DBDirector service on Windows XP, 2003, and 2000. Additionally, Enterprise Server can be started by DBDirector anytime DBDirector receives a connection request from a DATABridge Client.

From the Enterprise Server **Help** menu, you can find instructions for importing sources (upgrades), creating sources (new installations), and configuring the program.

#### **To start from the Start menu**

 From the **Start** menu, select **All Programs** > **Attachmate DATABridge 6.2** > **DATABridge Enterprise** > **Configure Enterprise** to run Enterprise Server with elevated administrator privileges.

When Enterprise Server starts, the DATABridge Enterprise window appears.

#### **To start from a command session**

**Navigate to the directory where you installed Enterprise Server and type the following:** DBEnterprise.exe

For information about command-line options, see the *DATABridge Enterprise Server Help*.

# <span id="page-51-0"></span>**Installation Results**

This section includes lists of files that are installed with each product.

## **In this section**

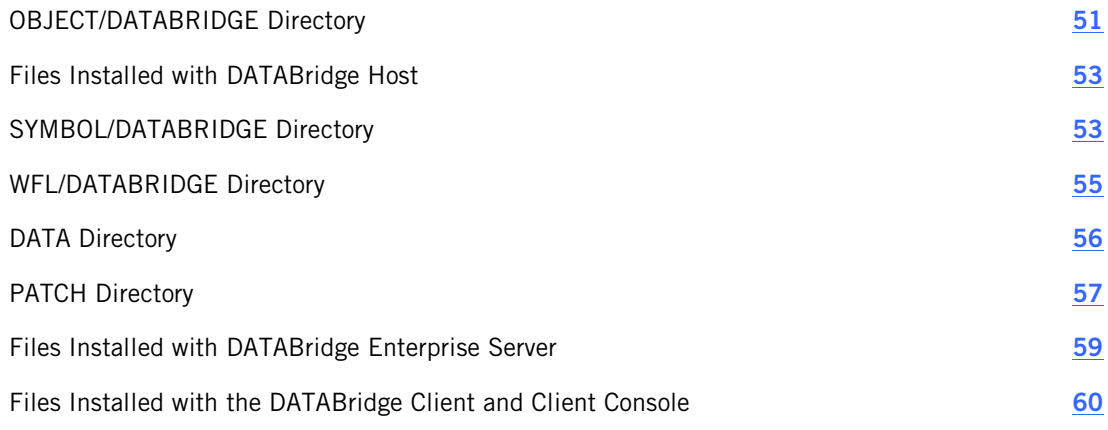

# <span id="page-51-1"></span>**OBJECT/DATABRIDGE Directory**

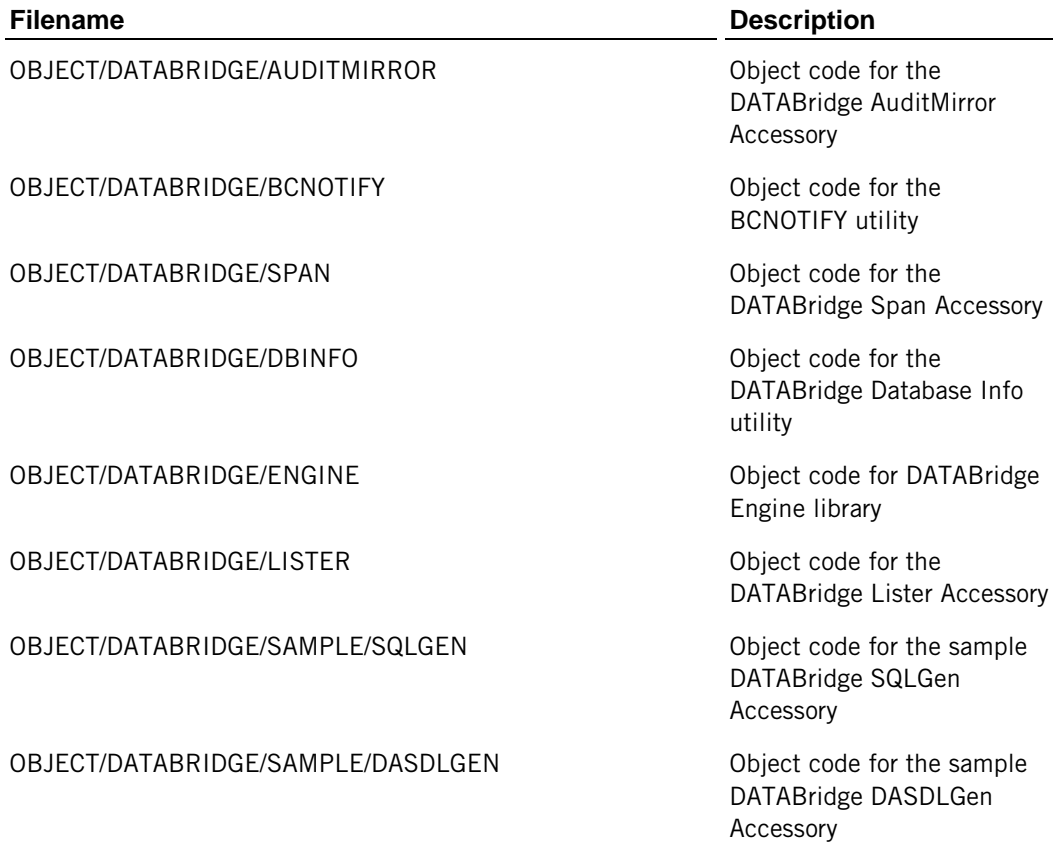

OBJECT/DATABRIDGE/SAMPLE/ COBOLGEN Object code for the sample DATABridge COBOLGen Accessory OBJECT/DATABRIDGE/SAMPLE/ AUDITCLOSE Object code for the sample DATABridge Audit Close utility OBJECT/DATABRIDGE/SAMPLE/READDOC Object code for the sample DATABridge ReadDoc Accessory

OBJECT/DATABRIDGE/SAMPLE/MINISPAN Object code for sample DATABridge MiniSpan Accessory

OBJECT/DATABRIDGE/SAMPLE/REFORMAT Object code for sample data item conversion routines

OBJECT/DATABRIDGE/SAMPLE/MINILISTER Object code for the sample DATABridge MiniLister Accessory

COBOL format utility

ExtractAddress library

encryption library

DATABridge Server Accessory

DATABridge Tanker Accessory

DATABridge Support Library

DATABridge Snapshot Accessory

DATABridge GenFormat program

DATABridge AuditTimer program

DATABridge Plus library

OBJECT/DATABRIDGE/SAMPLE/COBOLFORMAT Object code for the sample

OBJECT/DATABRIDGE/SAMPLE/EXTRACTADDRESS Object code for the sample

OBJECT/DATABRIDGE/SAMPLE/ENCRYPT Object code for the sample

OBJECT/DATABRIDGE/SERVER Object code for the

OBJECT/DATABRIDGE/TANKER Object code for the

OBJECT/DATABRIDGE/SUPPORT Object code for the

OBJECT/DATABRIDGE/SNAPSHOT Object code for the

OBJECT/DATABRIDGE/GENFORMAT Object code for the

OBJECT/DATABRIDGE/AUDITTIMER Object code for the

OBJECT/DATABRIDGE/AUDITSUPPORT Object code for the

OBJECT/DATABRIDGE/COBOLSUPPORT Object code for DATABridge

OBJECT/DATABRIDGE/KEYENTRY Object code for product key

OBJECT/DATABRIDGE/CHANGEUSER Object code for the

CobolSupport library

library

DATABridge ChangeUser library.

ChangeUser changes the usercode of a Server Accessory Worker in cases where the SOURCE specifies a USERCODE, so the Worker will appear in response to a CANDE ?J (jobs) command or the ODT or MARC command A USER *<usercode>*, which lists all of the active programs running under usercode.

## <span id="page-53-0"></span>**Files Installed with DATABridge Host**

This section describes each of the files installed with DATABridge Host software.

DATABridge software is organized into the following directories:

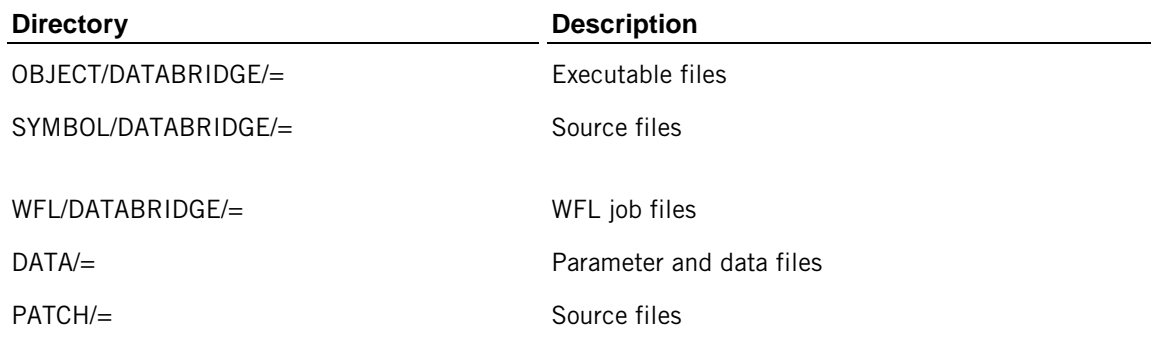

# <span id="page-53-1"></span>**SYMBOL/DATABRIDGE Directory**

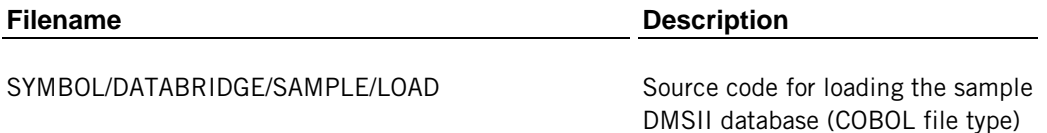

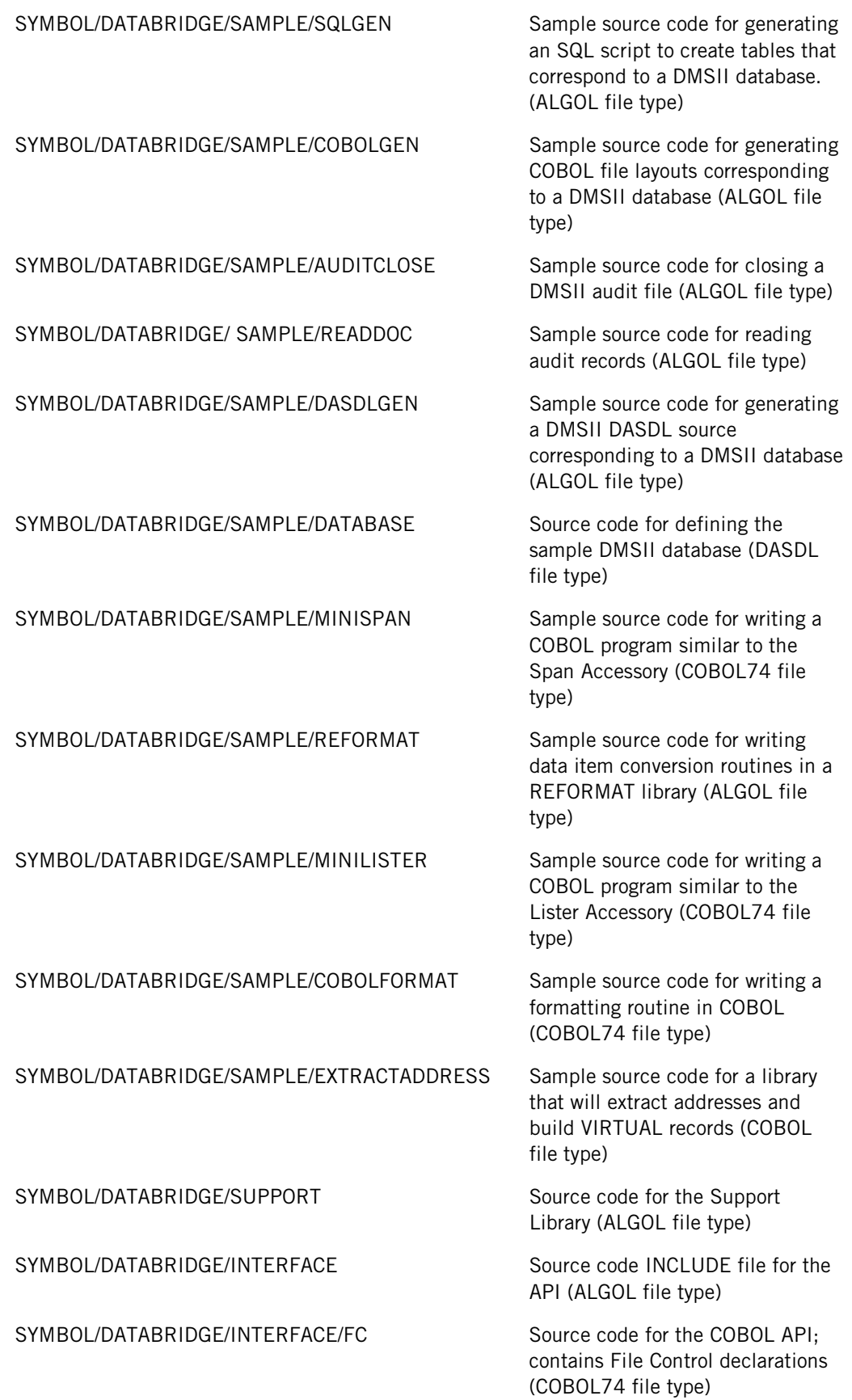

SYMBOL/DATABRIDGE/INTERFACE/FD Source code for the COBOL API;

SYMBOL/DATABRIDGE/INTERFACE/PD Source code for the COBOL API;

SYMBOL/DATABRIDGE/INTERFACE/WS Source code for the COBOL API;

SYMBOL/DATABRIDGE/COBOLSUPPORT Source code for providing entry

contains File Description declarations (COBOL74 file type)

contains Procedure Division statements (COBOL74 file type)

contains Working Storage declarations (COBOL74 file type)

points to COBOL Accessories for filtering and formatting routines in the Support Library (ALGOL file type)

## <span id="page-55-0"></span>**WFL/DATABRIDGE Directory**

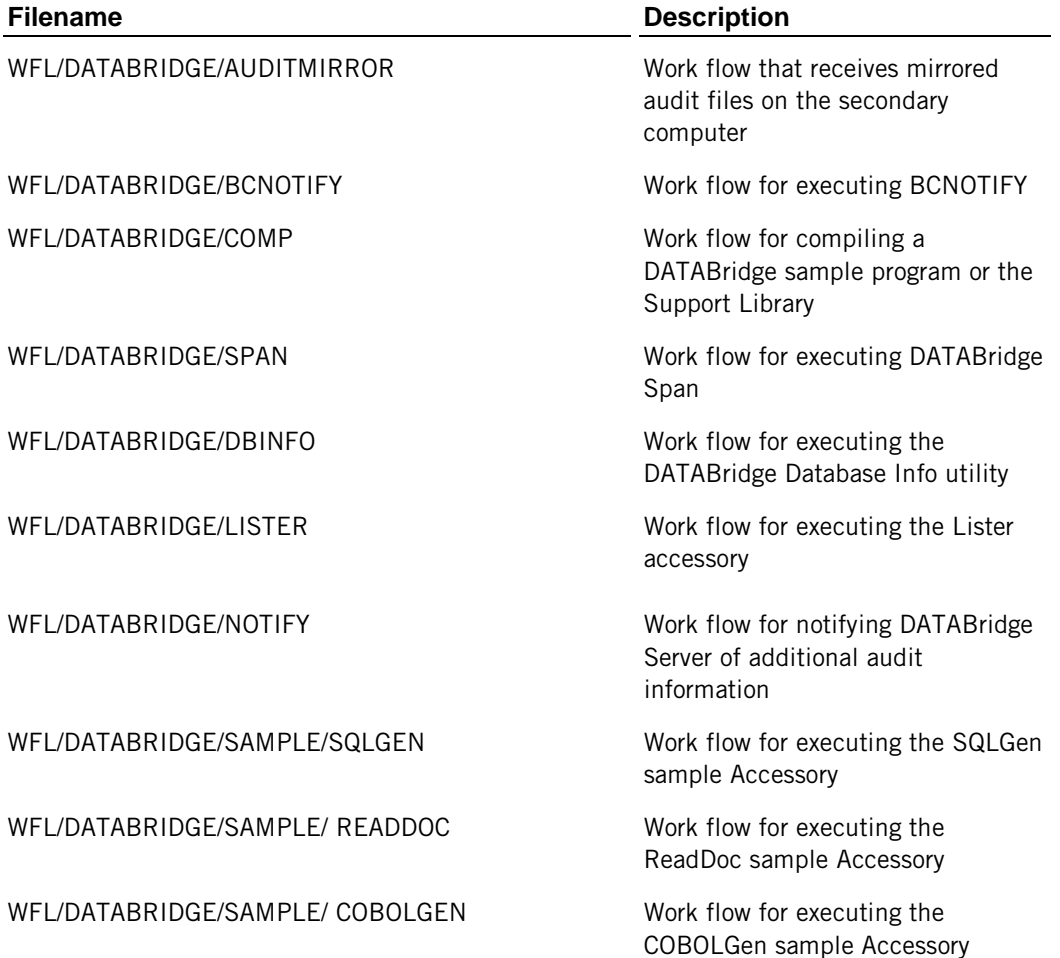

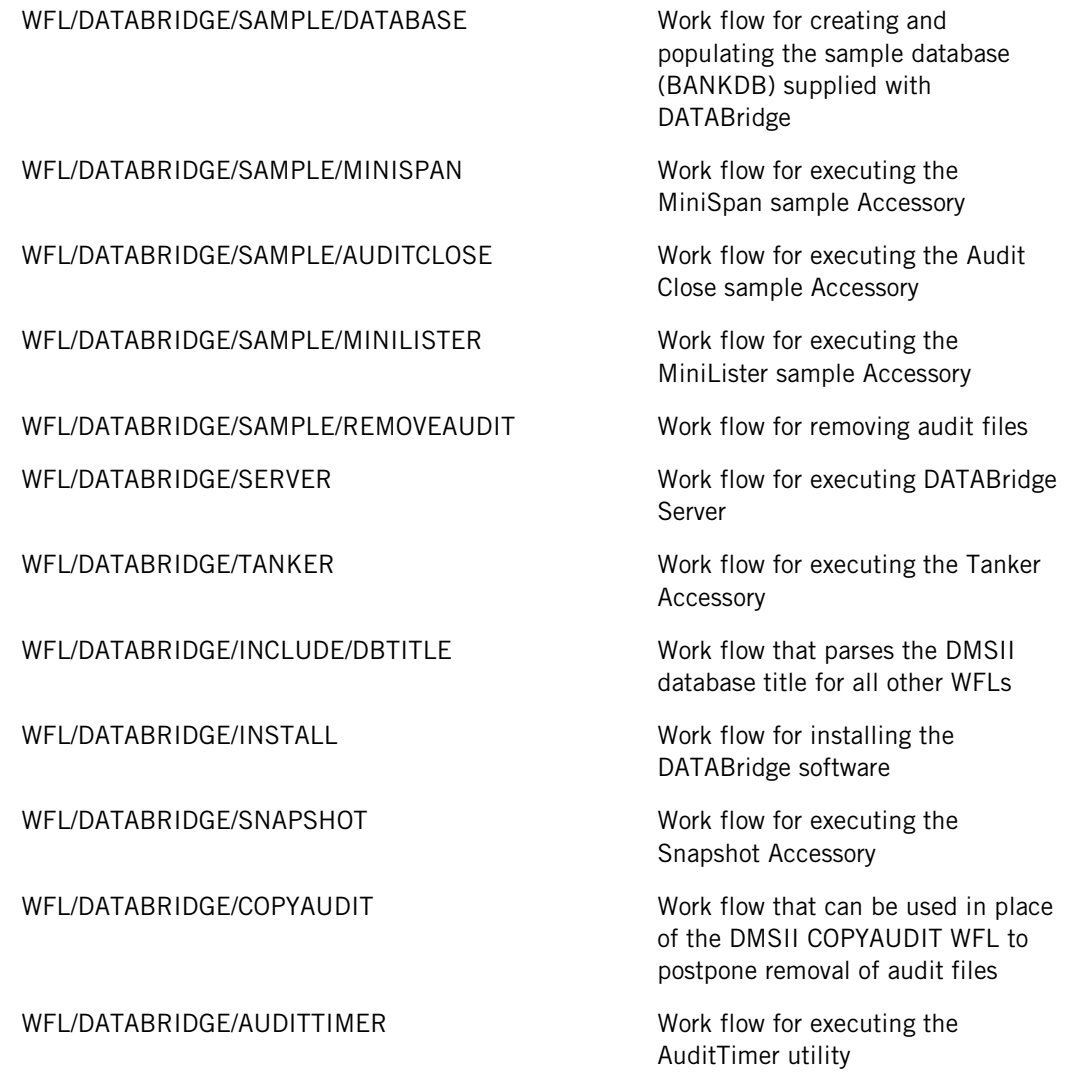

# <span id="page-56-0"></span>**DATA Directory**

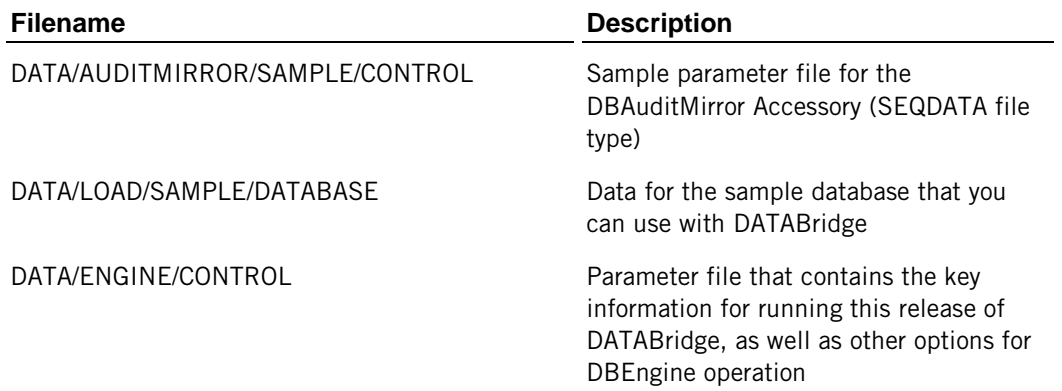

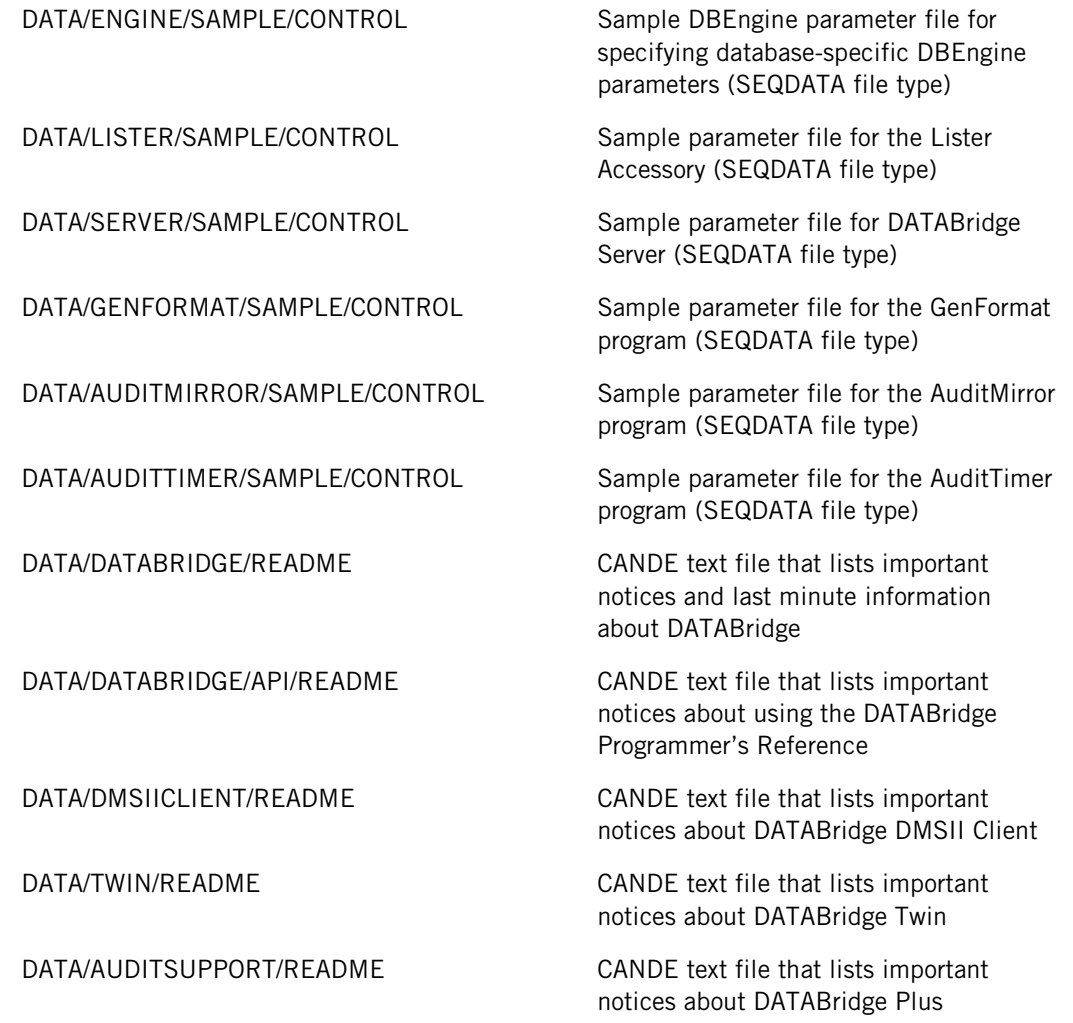

# <span id="page-57-0"></span>**PATCH Directory**

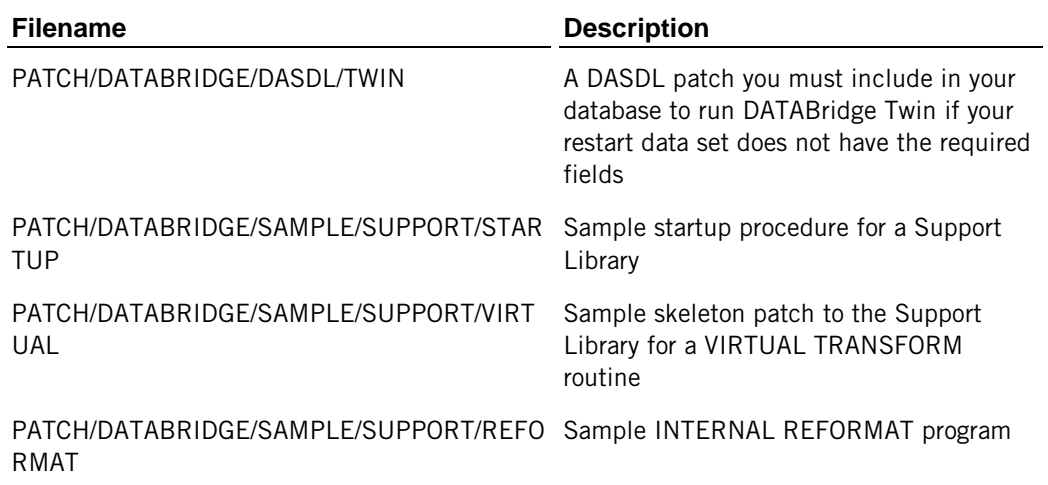

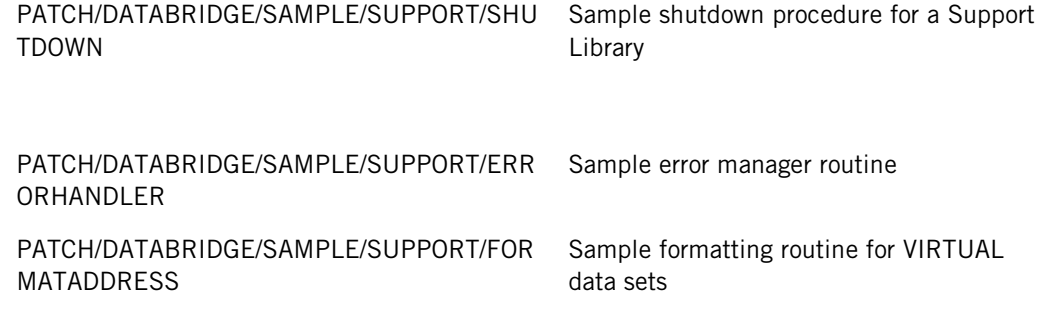

# <span id="page-59-0"></span>**Files Installed with DATABridge Enterprise Server**

Use this document to verify the default installation results for DATABridge Enterprise Server.

In addition to installing the Enterprise Server files, the setup program adds shortcuts to the Start menu from which you can configure a source and view the configuration and log files folder.

The following files are installed to C:\Program Files\Attachmate\DATABridge\6.2\Enterprise:

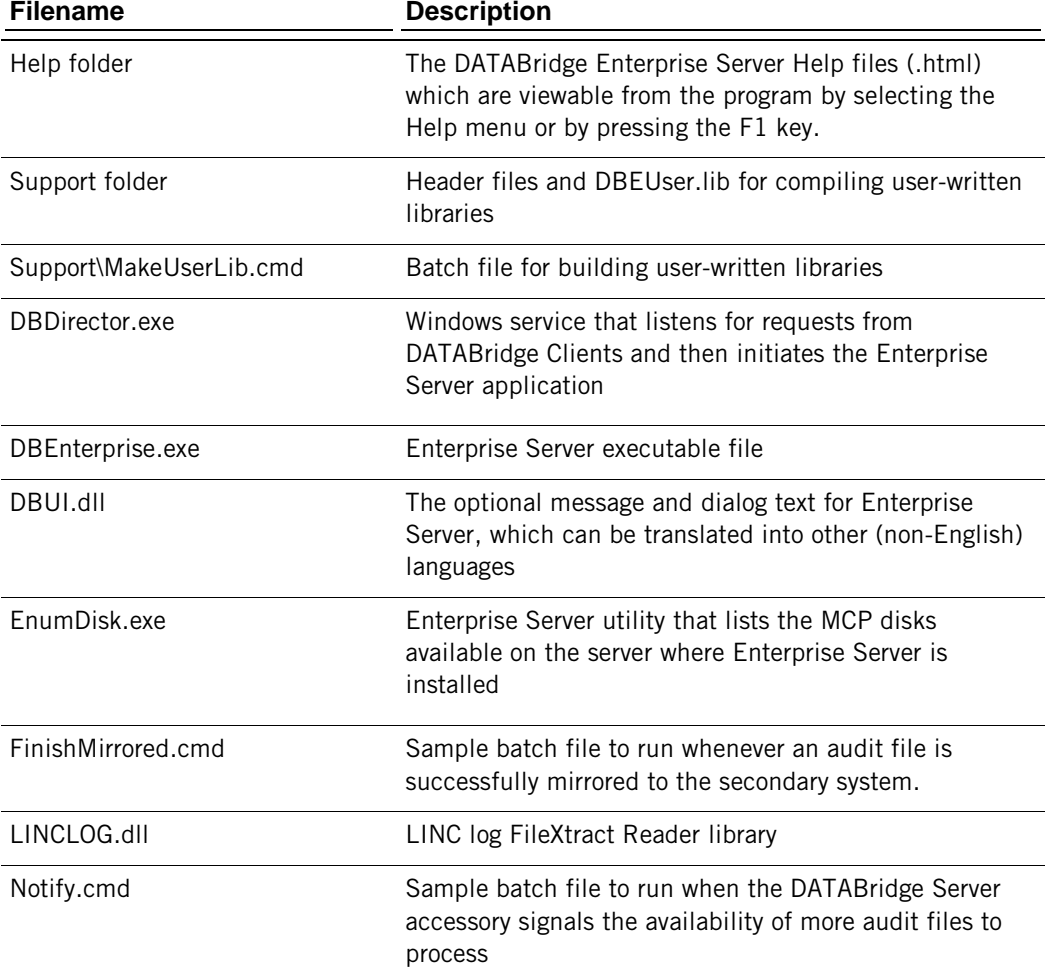

# <span id="page-60-0"></span>**Files Installed with the DATABridge Client and Client Console**

During installation, the DATABridge Client 6.2 copies files to the install directory and a clientspecific directory (such as SQLServer). On Windows, the install directory is located at C:\Program Files\Attachmate\DATABridge\6.2. In addition, the Attachmate Installer Program installs files that repair, reinstall, and remove the program to a Setup folder in this location.

In the following tables, the filenames represent both UNIX and Windows files. Windows extensions are provided in brackets ([ ]). The following files are copied to the install directory:

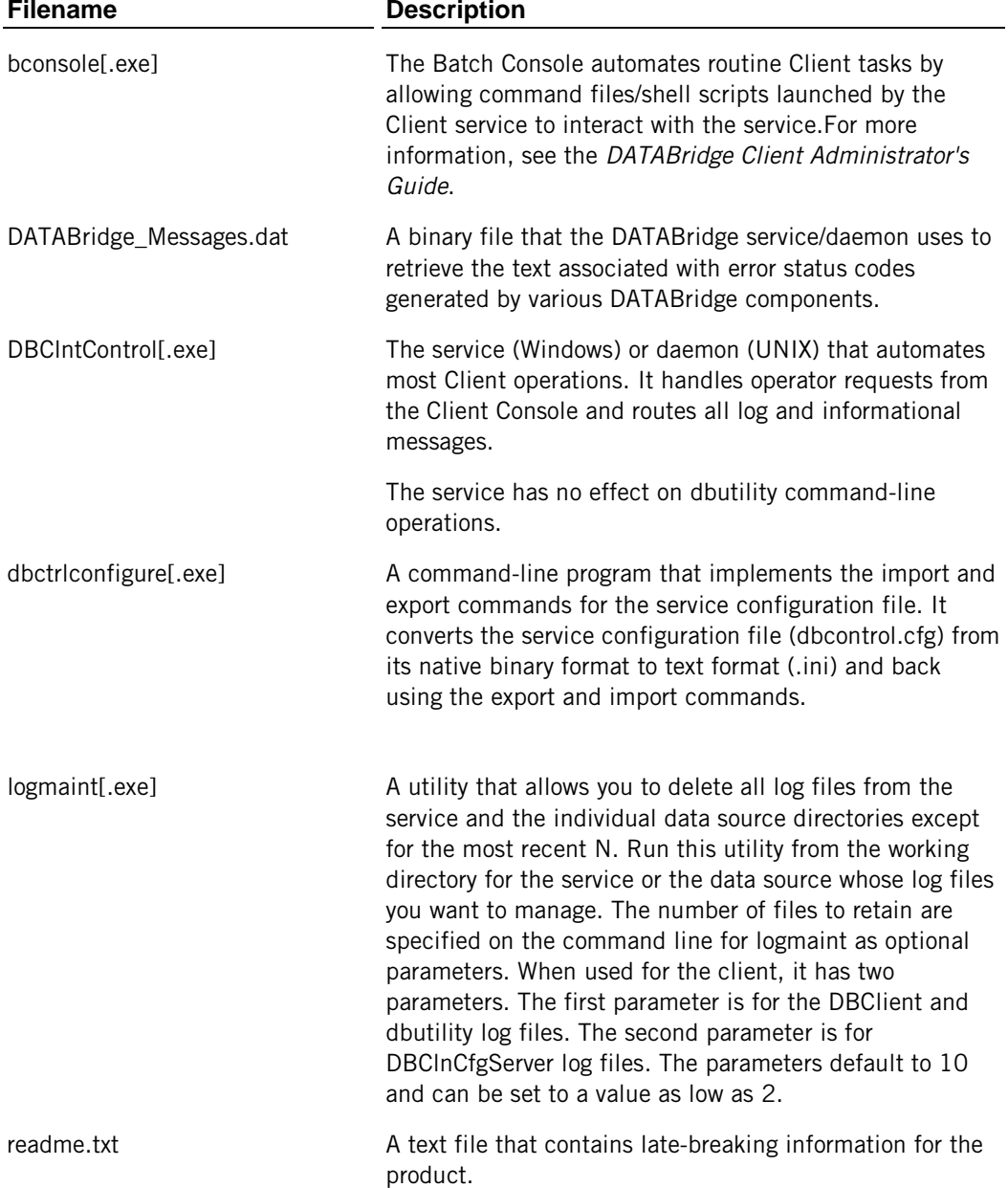

setfilesecurity.exe (Windows only) A Windows program that lets you set file security for all files and directories in the Working Directory, (which includes changes to the Windows registry). This program functions the same as the utility started by the installer, except that it doesn't allow you change the system or user path. It must be run from an account that has Administrator privileges.

The following files are copied to the client-specific directory:

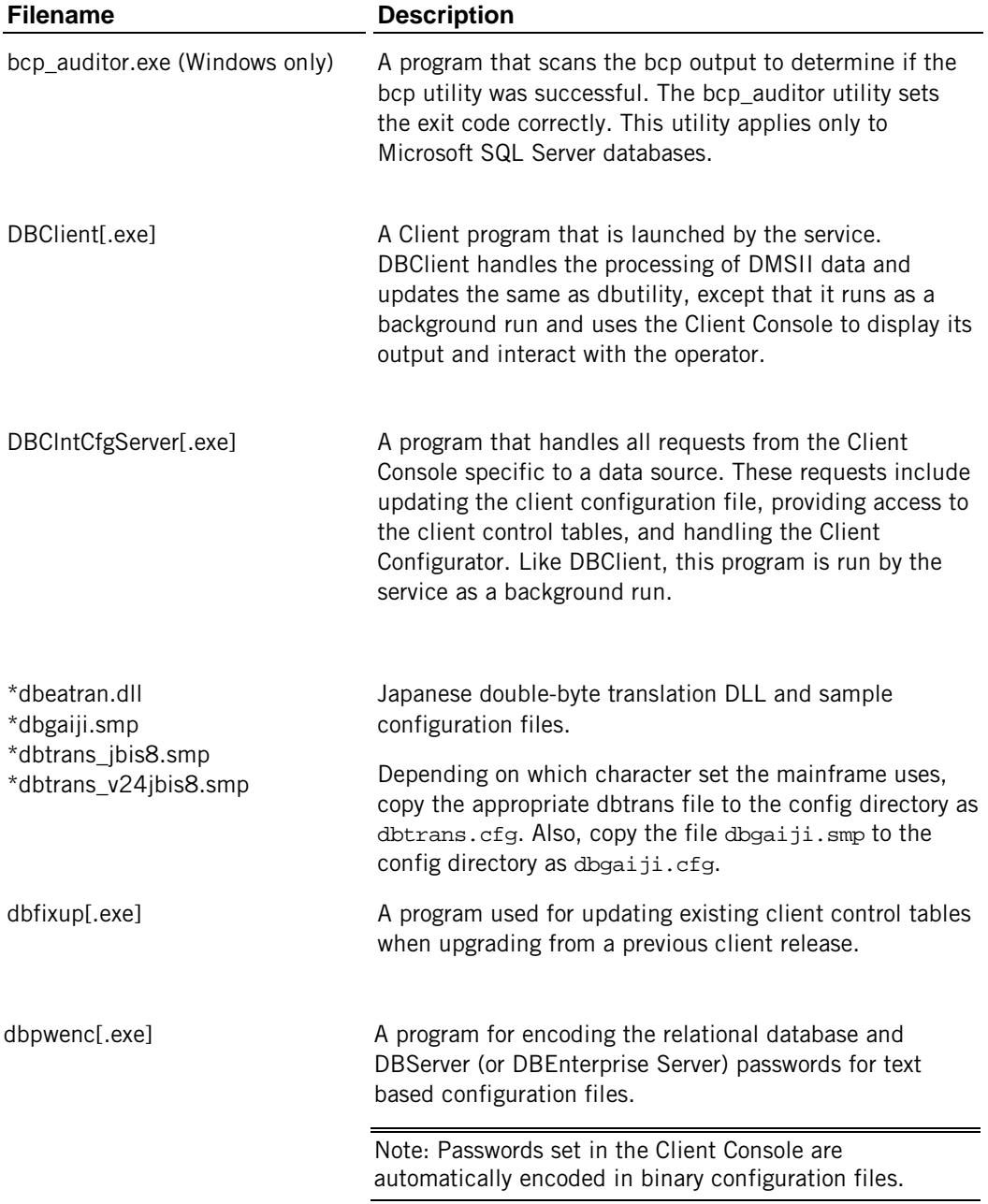

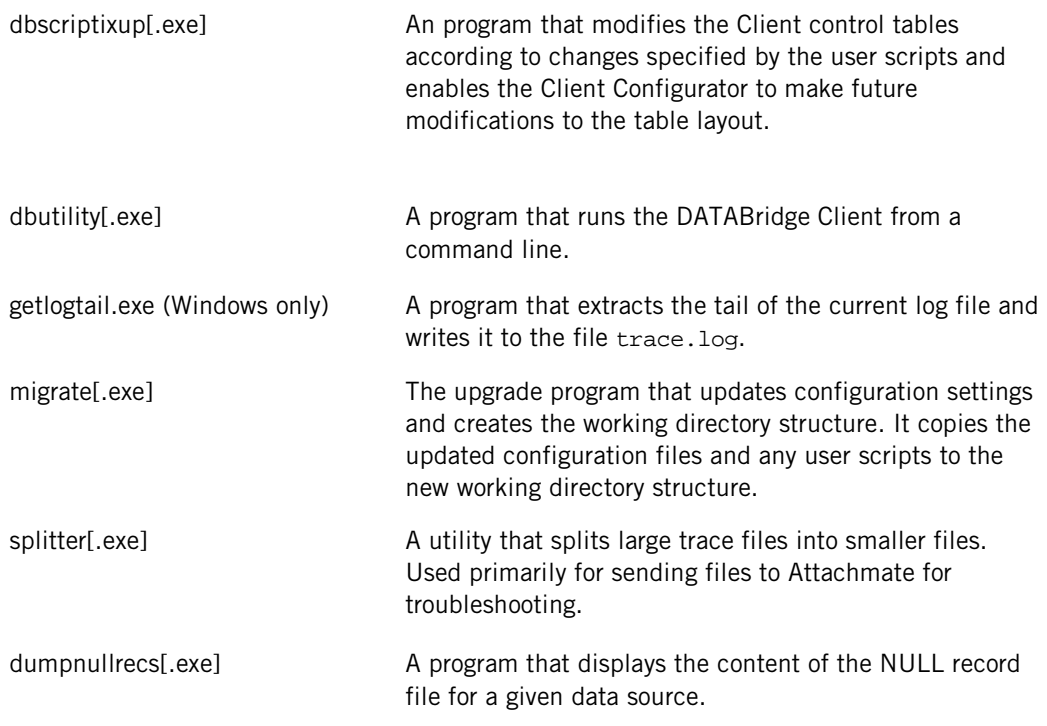

\*Installed only when the Japanese language feature is selected.

## **Client Console Files**

Files for the Client Console are installed in the following two directories at C:\Program Files\Attachmate\DATABridge\6.2.

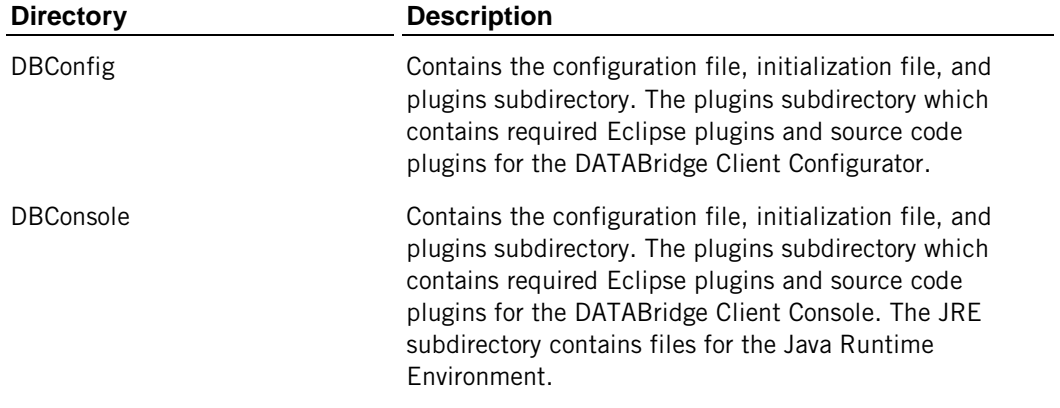